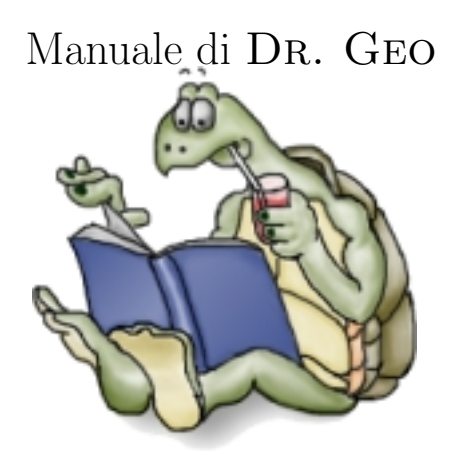

Hilaire Fernandes Andrea Centomo OFSET http://www.ofset.org

29 agosto 2004

# Indice

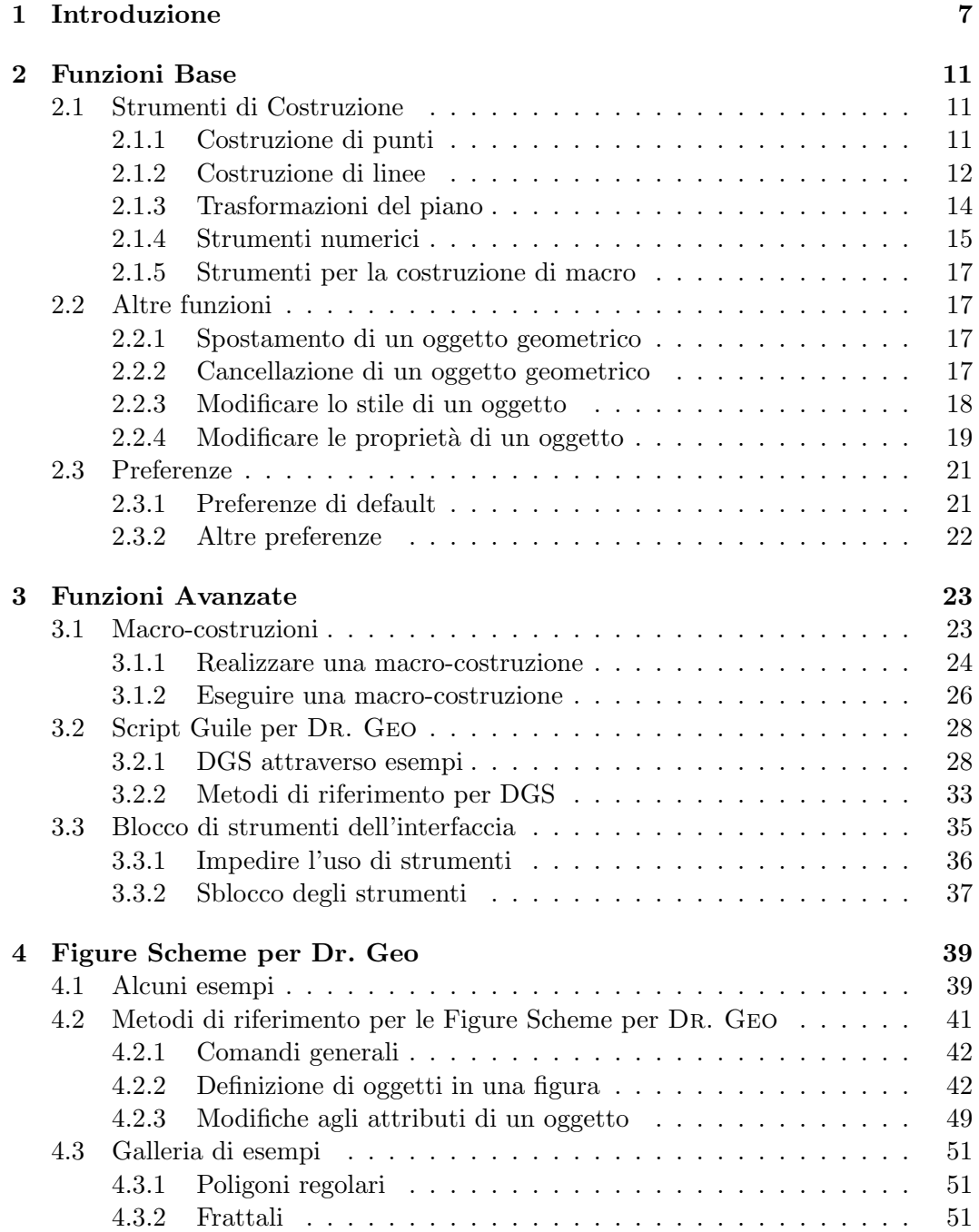

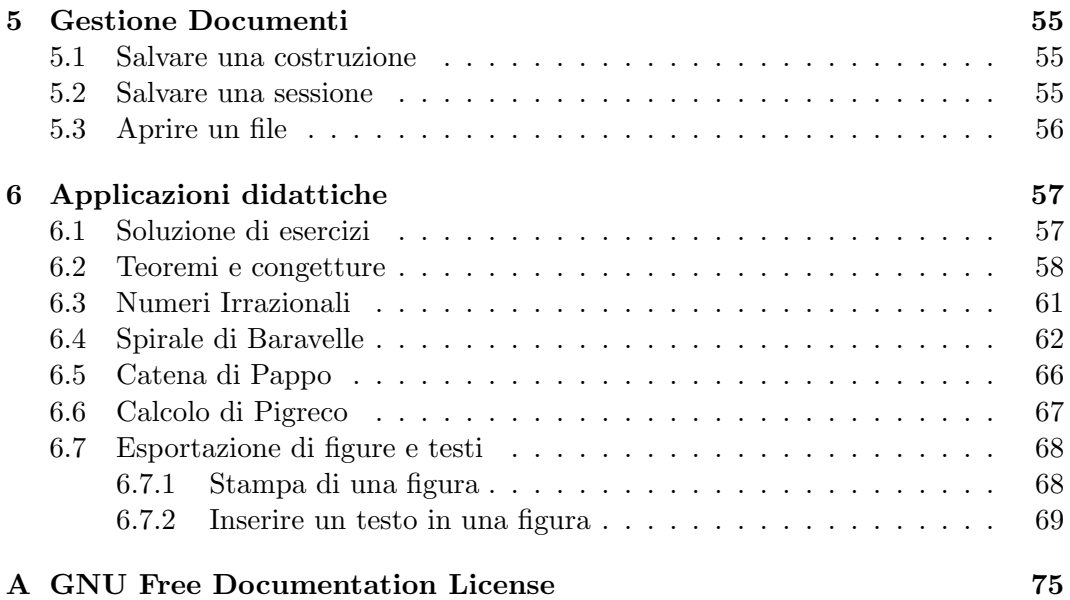

# Copyright

Copyright (c) 2000-2004 OFSET.

Permission is granted to copy, distribute and/or modify this document under the terms of the GNU Free Documentation License, Version 1.2 or any later version published by the Free Software Foundation; with no Invariant Sections, no Front-Cover Texts, and no Back-Cover Texts. A copy of the license is included in the section entitled GNU Free Documentation License.

Other copyright apply to the respective owners of the modified documentations. See the section history for the complet list.

INDICE

# <span id="page-6-0"></span>Capitolo 1 Introduzione

DR. GEO è un programma Gnome per lo studio interattivo della geometria euclidea e della programmazione Scheme. Utilizzando Dr. GEO è possibile creare costruzioni geometriche e manipolarle in modo da mantenere inalterate le loro propriet`a geometriche fondamentali ed introdurre lo studente in modo graduale alla programmazione. Dr. Geo rappresenta, in questo senso, un ottimo ausilio per la didattica della Matematica nel ciclo di istruzione primario e secondario.

| Dr Geo <sup>11</sup>                                                     | $\Box$ eix |
|--------------------------------------------------------------------------|------------|
| Modifica Aiuto<br>Eile                                                   |            |
| $\hat{C}$<br>$\checkmark$                                                |            |
|                                                                          |            |
|                                                                          |            |
|                                                                          |            |
|                                                                          |            |
|                                                                          |            |
|                                                                          |            |
|                                                                          |            |
|                                                                          |            |
| Benvenuto in Dr. Geo - Geometria Interattiva Libera - Associazione OFSET |            |

Figura 1.1: La schermata iniziale di Dr. Geo

La schermata iniziale evidenzia in alto due barre:

- 1. la barra dei menu caratterizzata dalle voci File, Modifica, Aiuto;
- 2. la barra delle azioni: aprire una nuova figura, aprire un nuovo foglio di testo, annullare o ripetere un comando.

Per creare una nuova figura geometrica è sufficiente cliccare sul primo bottone nella barra delle azioni. Alternativamente si può cliccare sull'opzione File -> Nuovo -> Figura della barra dei menu. Non appena creata una nuova figura geometrica, oltre ad un foglio da disegno bianco, comparirà la barra delle icone, che

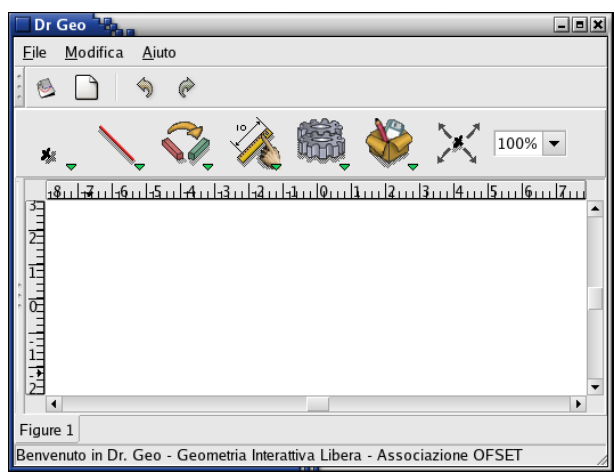

Figura 1.2: Schermata iniziale di una costruzione geometrica

contiene sette icone fondamentali e che si conclude con un menu per l'aggiustamento della scala della figura geometrica corrente.

Le prime sei icone della barra delle icone contengono dei sottomenu a tendina relativi alle funzioni base e avanzate di Dr. Geo per la cui descrizione si rimanda al capitolo successivo.

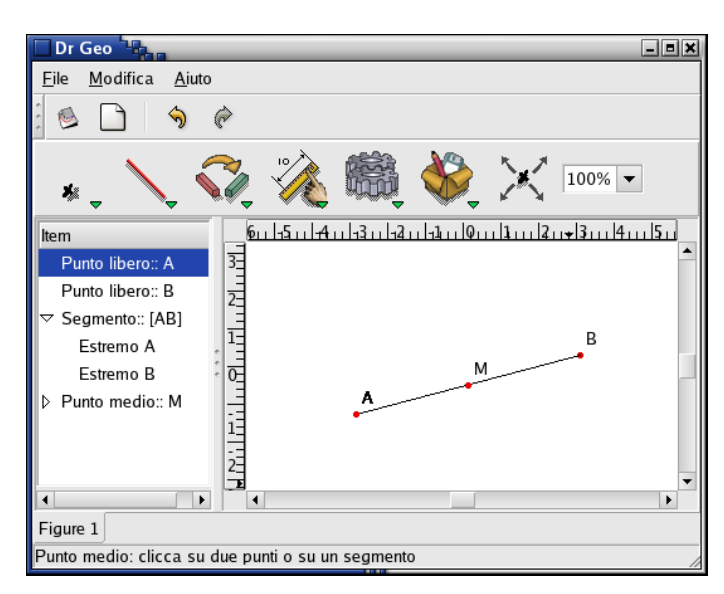

Figura 1.3: Una figura geometrica in Dr. Geo e la sua descrizione

Ogni figura è accompagnata da un *albero sinottico* che riassume le costruzioni eseguite. Inizialmente l'albero è coperto in modo che solo il foglio di lavoro risulti visibile. In ogni momento l'utilizzatore può aprirlo con la seguente procedura: si porta il mouse a sinistra del righello verticale che delimita il foglio di lavoro fino a quando, nella zona centrale, la freccia del puntatore assume la forma  $\langle - \rangle$ ; si clicca quindi con il tasto sinistro del mouse e tenendo premuto ci si sposta verso destra quanto si desidera allargare l'albero. L'albero, che descrive la figura geometrica corrente, presenta dei nodi che possono essere espansi o compressi cliccando su linguette triangolari.

# <span id="page-10-0"></span>Capitolo 2

# Funzioni Base

In questo capitolo vengono descritti gli strumenti necessari per la costruzione delle figure geometriche e gli elementi fondamentali per la personalizzazione delle preferenze dell'utilizzatore.

# <span id="page-10-1"></span>2.1 Strumenti di Costruzione

Questi strumenti sono suddivisi in sei menu visualizzabili cliccando con il mouse su ciascuna delle prime sei icone della barra delle icone di Dr. Geo.

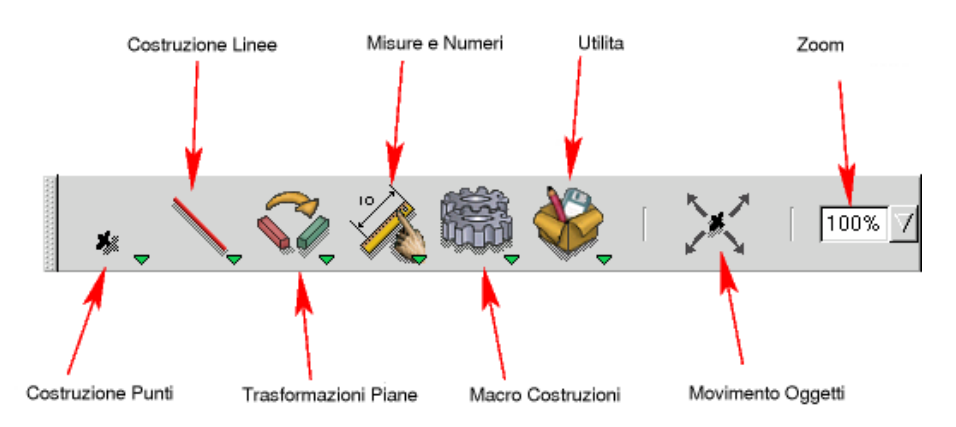

Figura 2.1: Gli strumenti di Dr. Geo e la loro descrizione

#### <span id="page-10-2"></span>2.1.1 Costruzione di punti

#### Punto libero

 $\frac{1}{2}$ 

Selezionando questo comando si possono creare sul foglio di lavoro un punto o un punto su un oggetto (retta, semiretta, ...) tracciato in precedenza.

Nel primo caso il punto si costruisce cliccando con il mouse nel punto del foglio di lavoro desiderato e, se necessario, potrà essere successivamente spostato dinamicamente all'interno del foglio di lavoro.

Nel secondo caso il punto si costruisce cliccando sull'oggetto geometrico desiderato e, se necessario, potr`a essere successivamente spostato, rimanendo tuttavia vincolato all'oggetto geometrico su cui è stato creato.

### Punto medio

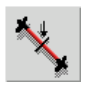

Selezionando questo comando si pu`o costruire il punto medio o di un segmento o di una coppia di punti dati. Nel primo caso il punto medio si ottiene cliccando con il mouse direttamente sul segmento. Nel secondo caso il punto medio si ottiene cliccando in sequenza sui due punti dati.

#### Punti di intersezione

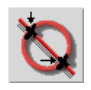

Selezionando questo comando si ottengono uno o più punti di intersezione tra due oggetti geometrici dati. Per creare i punti di intersezione è necessario cliccare con il mouse in sequenza sui due oggetti geometrici da intersecare.

#### Punto definito attraverso coordinate

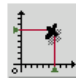

Selezionando questo comando si definisce un punto precisando le sue coordinate cartesiane (ascissa e ordinata). Le coordinate devono essere state scritte precedentemente nel foglio di lavoro utilizzando le modalità per editare un numero descritte nel paragrafo Strumenti numerici.

#### <span id="page-11-0"></span>2.1.2 Costruzione di linee

#### Retta

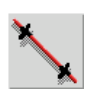

Selezionando questo comando si costruisce una retta passante per due punti dati. Si clicca con il mouse sui due punti dati.

#### Semiretta

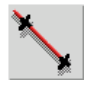

Selezionando questo comando si costruisce una semiretta. Si clicca con il mouse in sequenza su due punti di cui il primo è l'origine della semiretta.

#### 2.1. STRUMENTI DI COSTRUZIONE 13

#### Segmento

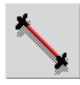

Selezionando questo comando si costruisce un segmento. Si clicca con il mouse su due punti dati che rappresentano gli estremi del segmento.

#### Vettore

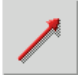

Selezionando questo comando si costruisce un vettore. Si clicca con il mouse su due punti dati che rappresentano nell'ordine coda e punta del vettore.

#### Circonferenza

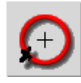

Selezionando questo comando si costruisce una circonferenza secondo tre possibili modalità:

- 1. si clicca con il mouse in sequenza su due punti dati che sono, nell'ordine, il centro della circonferenza e un punto ad essa appartenente;
- 2. si clicca con il mouse su un punto che rappresenta il centro della circonferenza e si seleziona un numero che rappresenta il raggio della circonferenza;
- 3. si clicca con il mouse in sequenza su un punto, che rappresenta il centro della circonferenza, e su un segmento la cui lunghezza rappresenta il raggio della circonferenza.

#### Arco di circonferenza

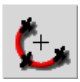

Selezionando questo comando si costruisce un arco di circonferenza. Si clicca con il mouse su tre punti di cui il primo e il terzo sono gli estremi dell'arco mentre il secondo è un punto appartenente all'arco.

#### Luogo

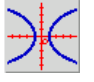

Selezionando questo comando si costruisce un luogo geometrico definito da due punti. Si clicca con il mouse su due punti di cui il primo è libero di muoversi su una linea mentre il secondo è vincolato a muoversi con il secondo.

### Poligono

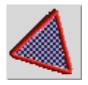

Selezionando questo comando si costruisce un poligono dati i suoi n vertici. Si clicca con il mouse  $n + 1$  volte in sequenza su tutti i vertici del poligono avendo cura di cliccare all'inizio e alla fine sul medesimo vertice; in questo modo Dr. Geo comprende che la costruzione del poligono `e conclusa. In Dr. Geo i poligoni sono oggetti geometrici speciali in quanto su essi non è possibile disegnare un punto così come non `e possibile determinare i punti di intersezione tra due qualsiasi di essi.

## <span id="page-13-0"></span>2.1.3 Trasformazioni del piano

Questo menu permette di studiare le isometrie del piano euclideo e le trasformazioni omotetiche.

#### Retta parallela

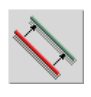

Selezionando questo comando, dati una retta e un punto ad essa esterna, si costruisce la retta parallela alla data passante per quel punto. Si clicca con il mouse su un punto e una retta dati.

#### Retta perpendicolare

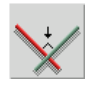

Selezionando questo comando, dati una retta e un punto ad essa esterna, si costruisce la retta perpendicolare alla data passante per quel punto. Si clicca con il mouse su un punto e una retta dati.

#### Riflessione

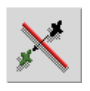

Selezionando questo comando si esegue una riflessione intorno ad una retta (asse di riflessione) di un qualsiasi oggetto geometrico. Si clicca con il mouse sull'oggetto e sull'asse di riflessione. Se l'oggetto da riflettere è una retta prima si deve selezionare la retta da riflettere e solo dopo l'asse di riflessione.

#### Simmetria centrale

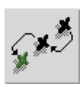

Selezionando questo comando si esegue una simmetria rispetto ad un punto (centro di simmetria) di un qualsiasi oggetto geometrico. Si clicca con il mouse sull'oggetto e sul punto che è centro di simmetria. Se l'oggetto da riflettere è un punto prima si deve selezionare il punto da trasformare e solo dopo il centro di simmetria.

#### 2.1. STRUMENTI DI COSTRUZIONE 15

#### Traslazione

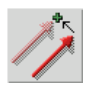

Selezionando questo comando si esegue una traslazione di un qualsiasi oggetto geometrico. Si clicca con il mouse sull'oggetto da traslare e sul vettore che rappresenta la traslazione. Se l'oggetto da traslare è un vettore prima si deve selezionare il vettore da trasformare e solo dopo il vettore che individua la traslazione.

#### Rotazione

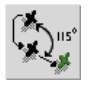

Selezionando questo comando si esegue una rotazione di un angolo fissato rispetto ad un centro (centro di rotazione) di un qualsiasi oggetto geometrico. Si clicca con il mouse sull'oggetto e sul punto che `e centro di rotazione. Se l'oggetto da ruotare `e un punto prima si deve selezionare il punto da ruotare e solo dopo il centro di rotazione.

Il valore dell'angolo di rotazione può essere definito in diversi modi:

- valore numerico: in questo caso l'angolo viene espresso in radianti. Esempi di valori numerici sono: le lunghezze di segmenti, le distanze tra punti, le coordinate di un punto, i valori numerici restituiti da script Guile per Dr. Geo, ecc.;
- angolo formato da tre punti: in questo caso l'angolo si esprime in gradi e il suo valore appartiene all'intervallo  $[0^o; 180^o]$ ;
- angolo orientato tra vettori: in questo caso l'angolo si esprime in gradi e il suo valore appartiene all'intervallo  $|-180^o;+180^o|;$

#### Omotetia

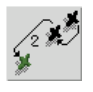

Selezionando questo comando si esegue una omotetia di un qualsiasi oggetto geometrico. Si clicca con il mouse sull'oggetto da trasformare, sul punto che rappresenta il centro di omotetia e su un numero che rappresenta il fattore di scala.

#### <span id="page-14-0"></span>2.1.4 Strumenti numerici

Questo menu permette di editare e manipolare valori numerici.

#### Distanze, lunghezze e numeri

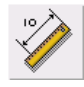

Selezionando questo comando viene creato un valore numerico in molti modi diversi:

- 1. cliccando con il mouse su due punti viene visualizzata la loro distanza;
- 2. cliccando con il mouse su un vettore o su un segmento viene visualizzata la sua lunghezza;
- 3. cliccando con il mouse su una circonferenza viene visualizzata la sua lunghezza;
- 4. cliccando con il mouse su un arco viene visualizzata la sua lunghezza;
- 5. cliccando con il mouse su una retta viene visualizzato il suo coefficiente angolare;
- 6. cliccando con il mouse su una retta e su un punto viene visualizzata la distanza tra il punto e la retta stessa;
- 7. cliccando con il tasto sinistro del mouse sullo sfondo si può inserire nel foglio di lavoro un valore numerico qualsiasi.

L'ultima modalità risulta molto utile nella pratica in quanto capita spesso di aver bisogno di inserire nel foglio di lavoro un numero che potr`a rappresentare una coordinata, una lunghezza o l'ampiezza di un angolo prefissato.

#### Angolo

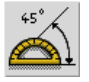

Selezionando questo comando è possibile misurare l'ampiezza di un angolo o dell'angolo compreso tra due vettori. Nel primo caso si clicca in sequenza su tre punti: il primo e il terzo appartengono ai lati dell'angolo e il secondo è il vertice dell'angolo. Nel secondo caso si clicca con il mouse sui due vettori. Osserviamo che nel primo caso l'angolo non `e orientato e il valore della sua ampiezza non supera l'ampiezza di un angolo piatto. Nel caso dei vettori l'angolo è orientato e varia tra  $]-180^o;+180^o].$ 

#### Coordinate cartesiane

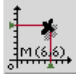

Selezionando questo comando si possono visualizzare le coordinate cartesiane di un punto o di un vettore. Si clicca con il mouse su un punto (o su un vettore) e vengono visualizzate, sovrapposte verticalmente, la sua ascissa e la sua ordinata.

#### Script Guile per Dr. Geo

<span id="page-15-0"></span>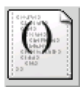

Selezionando questo comando si attiva la funzione per creare script Guile per Dr. Geo. In generale uno script riceve in ingresso un certo numero di oggetti geometrici e in uscita fornisce un numero che viene visualizzato nell'area di lavoro. Per gli approfondimenti su questo importante argomento si rinvia ai contenuti dedicati alle Funzioni Avanzate Capitolo [3](#page-22-0) e in particolare alla script Sezione [3.2,](#page-27-0) pagina [28.](#page-27-0)

#### 2.2. ALTRE FUNZIONI 17

#### <span id="page-16-0"></span>2.1.5 Strumenti per la costruzione di macro

La costruzione di macro rappresenta uno degli aspetti essenziali di Dr. Geo in quanto in questo modo possiamo ampliare indefinitamente il numero degli strumenti di costruzione in esso presenti.

#### Creare una macro-costruzione

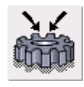

Selezionando questo comando inizia il procedimento guidato di realizzazione di una macro.

> (!) Le macro-costruzioni sono esposte nella sezione macrocostruzioni [3.1,](#page-22-1) pagina [23.](#page-22-1)

#### Eseguire una macro-costruzione

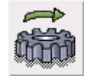

Selezionando questo comando inizia il procedimento guidato per l'esecuzione di una Macro precedentemente costruita.

> (!) Le macro-costruzioni sono esposte nella sezione macrocostruzioni [3.1,](#page-22-1) pagina [23.](#page-22-1)

# <span id="page-16-1"></span>2.2 Altre funzioni

In questo capitolo si analizzano le funzioni per manipolare dinamicamente i diversi oggetti geometrici.

#### <span id="page-16-2"></span>2.2.1 Spostamento di un oggetto geometrico

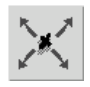

Questa funzionalità è molto importante e rappresenta uno dei punti di forza di Dr. Geo. Dopo aver selezionato questo comando e dopo aver spostato il mouse su un qualsiasi oggetto geometrico, tenendo premuto il tasto sinistro del mouse e contemporaneamente muovendo il mouse stesso, si sposta l'oggetto geometrico selezionato mantenendo tuttavia invariate le caratteristiche geometriche della costruzione.

#### <span id="page-16-3"></span>2.2.2 Cancellazione di un oggetto geometrico

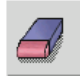

Questa funzionalit`a permette di cancellare oggetti geometrici precedentemente creati. Dopo aver selezionato il comando, cliccando con il mouse su un oggetto si ottiene l'apertura di una finestra che chiede la conferma per l'eliminazione dell'oggetto stesso. Se per errore si elimina un oggetto che invece si desiderava mantenere è possibile rigenerarlo selezionando il comando "Annulla" nella barra delle icone o nel menu "Modifica". Di default si possono ricostruire fino a 5 oggetti cancellati tuttavia questo numero pu`o essere modificato andando a modificare le Preferenze.

#### <span id="page-17-0"></span>2.2.3 Modificare lo stile di un oggetto

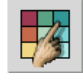

Selezionando questo comando si può modificare lo stile proprio di un oggetto che `e definito dalle seguenti caratteristiche: colore, spessore, etichetta, dimensione e forma. Oltre a questo `e possibile nascondere temporaneamente un oggetto presente in una costruzione senza tuttavia cancellarlo. Ciò può essere utile per gli oggetti geometrici che dopo essere stati usati in una costruzione geometrica non si desidera siano visibili. Quando, dopo aver selezionato questo comando, si clicca con il mouse su un oggetto, compare una finestra di dialogo che permette di modificare tutte le sue proprietà.

La finestra di dialogo ha preferenze leggermente diverse in relazione al particolare tipo di oggetto geometrico. La finestra di dialogo relativa ai punti `e rappresentata in figura:

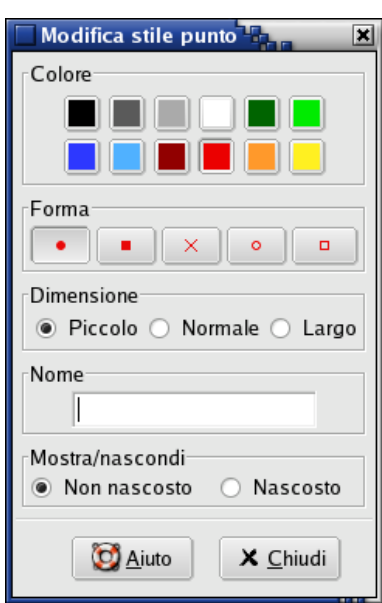

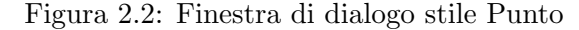

e si nota che questa finestra è diversa da quella relativa alle linee (retta, semiretta, vettore, ecc...) rappresentata più in basso. Dal momento che questi oggetti vengono definiti specificando una coppia di punti essi non possono essere rinominati in quanto il loro nome viene riferito al nome della coppia di punti che li definisce.

Una finestra del tutto analoga permette di modificare anche lo stile di una circonferenza, di un arco e di un luogo.

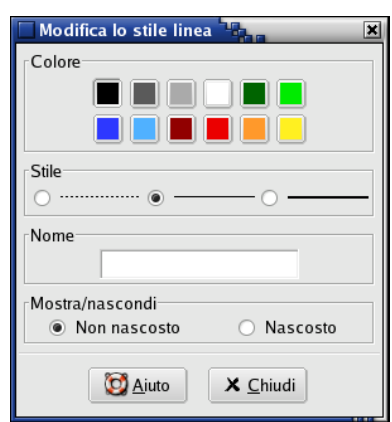

Una terza finestra di dialogo permette di modificare lo stile in cui vengono presentati i diversi valori numerici (direttamente editati dall'utente, generati da uno script Guile per Dr. Geo o altro) e l'aspetto dei poligoni:

Figura 2.4: Finestra di dialogo stile Numeri e Poligoni

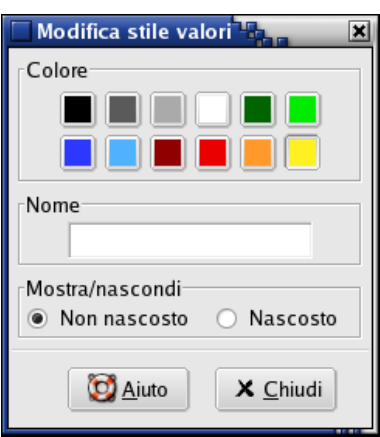

# <span id="page-18-0"></span>2.2.4 Modificare le proprietà di un oggetto

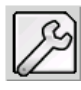

L'utilizzatore di DR. GEO è libero di modificare, attraverso questo comando, le propriet`a di alcuni oggetti. Cliccando con il mouse su essi si apre una finestra di dialogo per la modifica delle proprietà. Allo stato attuale di sviluppo del programma possono essere modificate le proprietà dei seguenti oggetti:

1. punto libero: si possono modificare ascissa e ordinata

#### Figura 2.3: Finestra di dialogo stile Linea

| Proprietà punto libero               |  |
|--------------------------------------|--|
| Ascissa 2.066667                     |  |
| Ordinata 0.483333                    |  |
| X Annulla<br><i><u>M</u></i> Applica |  |

Figura 2.5: Cambiamento delle coordinate di un punto

2. valore numerico: si pu`o modificare un valore numerico libero

Figura 2.6: Modifica di un valore numerico

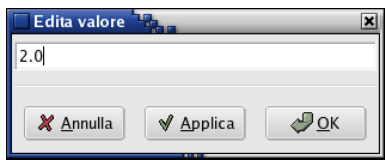

3. script: si pu`o modificare il codice di uno script

Figura 2.7: Modifica di uno script

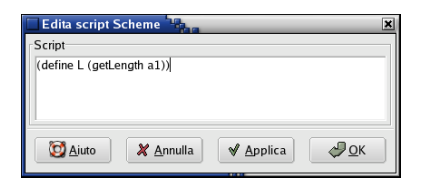

# <span id="page-20-0"></span>2.3 Preferenze

### <span id="page-20-1"></span>2.3.1 Preferenze di default

Le preferenze di default di DR. GEO possono essere configurate in più modi. Per parametrizzare le preferenze si accede al menu Modifica -> Preferenze e si apre la seguente finestra di dialogo:

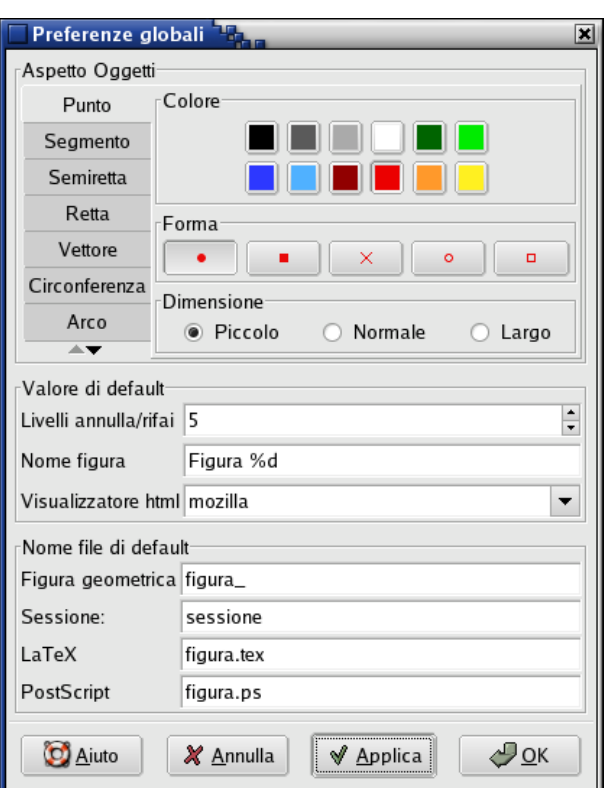

Figura 2.8: Preferenze globali

La finestra di dialogo è articolata in due sezioni:

- 1. La prima sezione riguarda le preferenze relative agli oggetti geometrici e permette di modificare l'aspetto di ciascuno di essi;
- 2. La seconda sezione permette di modificare alcune preferenze globali come:
	- il numero di oggetti cancellati per errore e ricostruibili utilizzando il comando Annulla/Rifai;
	- il nome di default che si attiva ogni volta che un dato oggetto viene costruito. Il %d viene rimpiazzato da un numero intero generato da DR. GEO; questo valore viene incrementato di una unità ad ogni nuova costruzione di un oggetto dello stesso tipo;
	- $\bullet$ i nomi di default per l'esportazione in formato LAT<sub>E</sub>X e PostScript ;

# <span id="page-21-0"></span>2.3.2 Altre preferenze

Oltre alle preferenze di default di DR. GEO è possibile modificare il nome di un oggetto geometrico a partire dal menu Modifica -> Rinomina.

Figura 2.9: Modifica nome di una figura

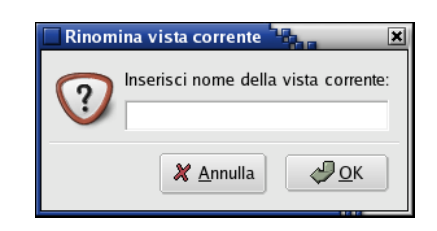

# <span id="page-22-0"></span>Capitolo 3 Funzioni Avanzate

In questo capitolo vengono presentate le funzionalità che permettono di estendere in modo sostanzialmente indefinito le potenzialità di DR. GEO o di adattarne l'uso alle più svariate situazioni pedagogiche.

La prima funzione avanzata che si considera riguarda la creazione di macro $costruzioni$  o, più brevemente, di macro. Attraverso la costruzione di una macro è possibile definire in Dr. Geo una nuova costruzione geometrica, salvarla in un file con estensione .mgeo e richiamarla quando necessario.

La seconda funzione avanzata che si considera consiste nella stesura di script Guile per DR. GEO o, più brevemente, di DGS. Questa funzionalità, come la costruzione di macro, permette di estendere le potenzialità di DR. GEO permettendo all'utilizzatore di familiarizzare con la stesura di script in linguaggio Scheme. Uno script DGS generalmente ha in ingresso valori numerici relativi ad uno o più oggetti geometrici (lunghezza di un segmento, coordinata di un punto) e restituisce sempre in uscita un numero. Per fare un esempio, come vedremo, si può scrivere un DGS per calcolare l'area di un triangolo. In questo caso in ingresso sono date le lunghezze di base e altezza del triangolo e in uscita si ottiene l'area del triangolo.

Un ultimo aspetto avanzato di DR. GEO riguarda la possibilità di modificare l'interfaccia utente in modo da escludere una o più costruzioni geometriche normalmente disponibili. Ciò potrebbe essere di interesse in alcune situazioni didattiche in cui si vuole costringere l'utilizzatore a lavorare in un ambiente con un set di costruzioni limitato.

# <span id="page-22-1"></span>3.1 Macro-costruzioni

La costruzione di una macro è una procedura attraverso la quale è possibile aggiungere a Dr. Geo una nuova costruzione. Come in ogni costruzione geometrica si definiscono un certo numero di oggetti geometrici in ingresso e si ottengono alcuni oggetti geometrici in uscita. L'utilizzatore di Dr. Geo stabilisce gli oggetti iniziali e finali della macro-costruzione, che poi verr`a salvata in un file con estensione .mgeo.

La costruzione di una macro deve essere logicamente coerente: gli oggetti finali della macro devono dipendere in modo esclusivo dagli oggetti iniziali in modo che DR. GEO possa ricostruire senza ambiguità l'intera costruzione. Da questo punto di vista Dr. Geo `e in grado di memorizzare la sequenza della costruzione e di riprodurla ogni volta che l'utilizzatore, dopo aver azionato il comando di esecuzione di una macro, andr`a a cliccare su oggetti geometrici che coincidono con gli oggetti in ingresso della macro.

> (!) Quando si esegue una macro vengono ricostruiti tutti gli oggetti geometrici intermedi necessari per la costruzione degli oggetti finali della macro.

Per illustrare il modo in cui avviene la costruzione di una macro analizziamo in dettaglio, come esempio, la costruzione di una circonferenza passante per tre punti dati.

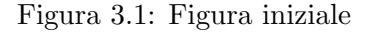

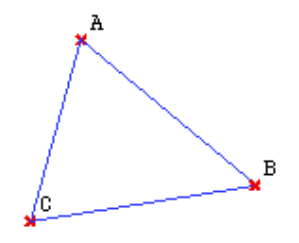

Prima di creare una macro-costruzione è necessario eseguire la costruzione che porta agli oggetti finali in modo da rendere disponibile a Dr. Geo un modello. Nel nostro caso la costruzione è la seguente:

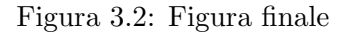

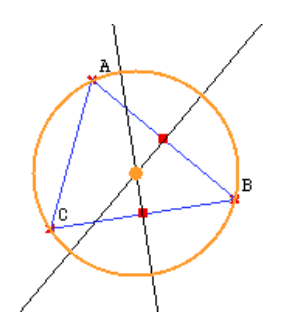

#### <span id="page-23-0"></span>3.1.1 Realizzare una macro-costruzione

A questo punto la sequenza di costruzione è completa ed è necessario avvertire Dr. Geo che, a partire da questa sequenza, si desidera costruire una macro. Per fare questo si seleziona, nella barra delle icone, il comando Costruire una macro

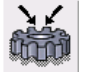

o si seleziona l'analogo comando dal menu azionabile cliccando con il tasto destro del mouse in un punto dello sfondo. Si apre allora una finestra di dialogo che riassume i passaggi necessari per costruire una macro: definizione degli oggetti iniziali e finali, scelta del nome e descrizione.

#### 3.1. MACRO-COSTRUZIONI 25

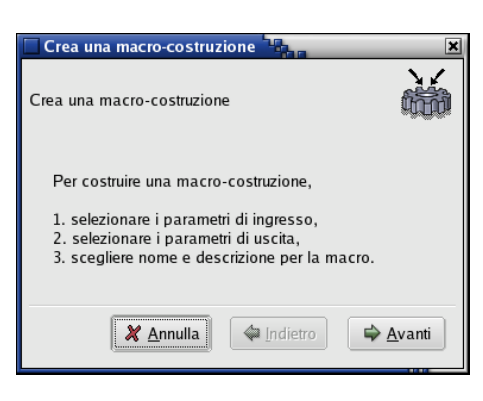

Figura 3.3: Prima pagina della finestra di dialogo per costruire una macro

Procedendo si apre una seconda pagina in cui vengono selezionati gli oggetti iniziali della macro. Nel nostro esempio sono i tre punti iniziali. Per inserirli è sufficiente cliccare su ciascuno di essi.

Figura 3.4: Seconda pagina: i tre punti sono stati selezionati

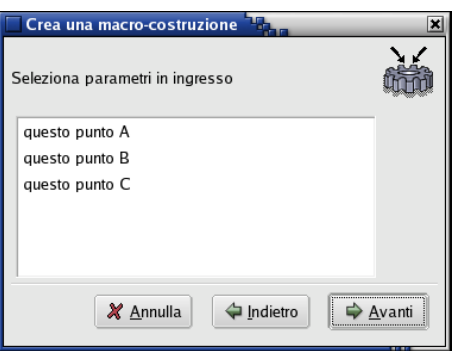

Procedendo si apre una terza pagina in cui vengono selezionati gli oggetti finali della macro. Nel nostro esempio gli oggetti finali sono la circonferenza e il suo centro. Per inserirli è sufficiente, come in precedenza, cliccare su ciscuno di essi.

Procedendo si apre una quarta pagina in cui vengono inseriti il nome e la descrizione della macro. Queste informazioni sono utili quando la macro-costruzione verr`a nuovamente utilizzata, magari a distanza di tempo, durante altre sessioni di lavoro. A questo proposito si consiglia di scegliere opportunamente il nome delle macro in modo da non confonderle tra loro.

Procedendo ancora si apre una quinta pagina con i bottoni per conludere la costruzione o per tornare indietro ed emendare possibili errori.

> (!) Se oggetti iniziali e finali non trovano corrispondenza (Dr. Geo non riesce a comprendere la logica della costruzione), la macro non può essere costruita. In questo caso è necessario fare marcia indietro e modificare il contenuto di alcune pagine precedenti.

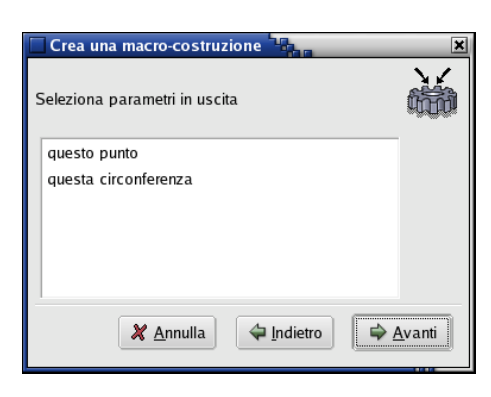

Figura 3.5: Terza pagina: circonferenza e suo centro sono stati selezionati

Figura 3.6: Quarta pagina: nome e descrizione della macro sono stati inseriti

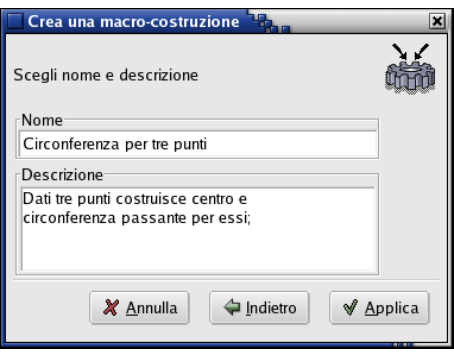

Nel caso in cui la costruzione sia corretta la macro viene creata e memorizzata in Dr. Geo. Vedremo ora come sia possibile riutilizzare una macro costruita in precedenza e salvata.

#### <span id="page-25-0"></span>3.1.2 Eseguire una macro-costruzione

Per eseguire una macro-costruzione è necessario selezionare nella barra delle icone

il comando Eseguire una macro precostruita **o selezionare l'analogo** comando dal menu azionabile cliccando con il tasto destro del mouse in un punto dello sfondo.

Si apre allora una finestra di dialogo che riassume i passaggi necessari per eseguire una macro: scelta della macro dalla lista macro, selezione, nella vista corrente, degli oggetti geometrici necessari per eseguire la macro.

Procedendo si apre una seconda pagina con un elenco da cui è possibile selezionare la macro desiderata. A questo punto, per eseguire la macro, basta cliccare con il mouse sugli oggetti geometrici della figura corrispondenti agli oggetti iniziali della macro stessa.

Se ci riferiamo all'esempio precedente della circonferenza per tre punti per eseguire la macro dobbiamo avere a disposizione sul foglio di lavoro almeno tre

#### 3.1. MACRO-COSTRUZIONI 27

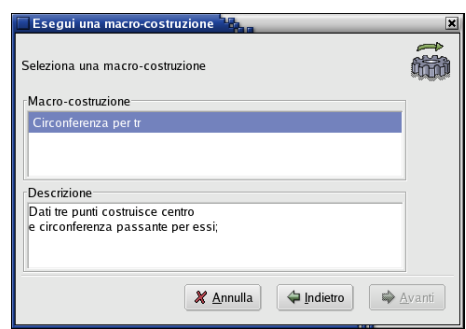

Figura 3.7: Seconda pagina: selezione di una macro

punti.

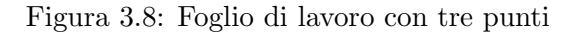

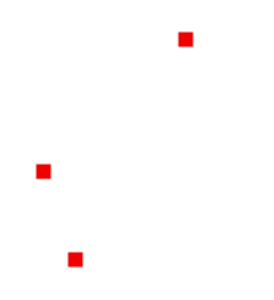

Cliccando sui tre punti la macro viene eseguita e compare la circonferenza passante per i tre punti e il suo centro.

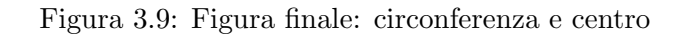

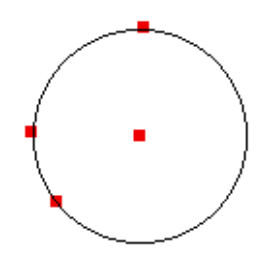

# <span id="page-27-0"></span>3.2 Script Guile per Dr. Geo

Il software DR. GEO è compatible con Guile; ciò significa che con DR. GEO è possibile eseguire degli script Scheme che si appoggiano all'interprete Guile. Ma, che cos'è Guile? Se andiamo a leggere l'inizio del manuale di Guile troviamo scritto:

Guile è un interprete per il linguaggio di programmazione Scheme che può essere utilizzato in molti ambienti.

La citazione seguente descrive in modo più preciso come utilizzare Guile in Dr. Geo:

Analogamente ad un terminale. Guile può essere lanciato in modo interattivo, pu`o ricevere espressioni scritte dall'utilizzatore, elaborarle e restituire dei risultati. Alternativamente come interprete di script, Guile `e in grado di leggere ed eseguire un codice Scheme contenuto in un file. In questo modo Guile è disponibile, sotto forma di biblioteca, per permettere ad applicazioni di vario tipo di incorporare facilmente e in modo completo un interprete Scheme. Una applicazione può utilizzare Guile come un languaggio potente di estensione o di autoconfigurazione, o come un adesivo universale per "incollare" funzioni primitive fornite dall'applicazione.

In Dr. Geo, una API viene resa disponibile a partire dall'interprete Guile. L'utilizzatore di DR. GEO, attraverso gli script può manipolare opportunamente oggetti (geometrici o numerici) contenuti in una figura. Oltre a questo, dal momento che uno script viene considerato un oggetto come altri non vi è alcun bisogno di salvarlo separatamente dalla figura in cui è contenuto. D'ora in poi, per indicare uno script Guile, utilizzeremo sempre l'acronimo DGS ("Dr. Geo Guile Script").

#### <span id="page-27-1"></span>3.2.1 DGS attraverso esempi

Il comando per creare un DGS è disponibile all'interno della sezione riguardante i numeri del menu azionabile cliccando con il tasto destro del mouse in un punto dello sfondo o nella barra delle icone. Un DGS può ricevere da  $0$  a  $n$  parametri di ingresso.

Conviene a questo punto passare direttamente all'analisi di qualche esempio di DGS che permetta di comprendere facilmente le potenzialità di questo strumento. Macro e DGS conferiscono a DR. GEO un aspetto speciale<sup>[1](#page-27-2)</sup> nel panorama dei programmi di studio interattivo della geometria euclidea. Oltre a questo è importante comprendere come, attraverso i DGS, vengano messe a dispozione la maggior parte delle funzionalità dell'interprete GNU Guile. Ciò vale in particolare per la libreria delle funzioni matematiche di cui qui viene fatto largo uso.

DGS senza parametri di ingresso La procedura per la creazione di un DGS senza parametri in ingresso è la seguente:

<span id="page-27-2"></span> $1<sup>1</sup>$ Le macro costituiscono l'aspetto geometrico, gli script, quello numerico di un programma nato all'insegna di uno spirito "hacker"

- 1. si seleziona il comando script Sezione [2.1.4,](#page-15-0) pagina [16;](#page-15-0)
- 2. si clicca con il mouse direttamente sullo sfondo del foglio di lavoro nel punto in cui si desidera che compaia il valore di uscita dello script prestando attenzione a non cliccare erroneamente su oggetti della figura, in quanto questi verrebbero considerati da DR. GEO come parametri di ingresso dello script<sup>[2](#page-28-0)</sup>;
- 3. una volta collocato lo script appare per default la scritta celeste "Dr. Genius" ed è ora il momento di editare lo script azionando il comando per modificare le propriet`a di un oggetto Sezione [2.2.4,](#page-18-0) pagina [19](#page-18-0) e quindi cliccando con il mouse sulla scritta stessa. A questo punto si apre automaticamente una finestra di dialogo, che mostra il contenuto dello script (''Dr. Genius''), dove si può cancellare il contenuto di default dello script e sostituirlo con il desiderato.

Un generatore di numeri casuali e altro Il codice da editare, dopo aver seguito la procedura illustrata sopra, per ottenere un numero casuale è semplicemente:

(random 10)

Ogni volta che si clicca sullo script comparir`a un numero casuale tra 0 e 9.

Se si desidera generare un numero casuale appartenente all'intervallo [0; 1[, basta utilizzare lo script:

(random:uniform)

(!) Qualche osservazione:

- Il valore restituito da uno script coincide con il valore calcolato nell'ultima linea di codice. Nel nostro caso questo valore coincide con il valore ritornato dalla chiamata ad una funzione.
- L'ultima linea di uno script deve ritornare un numero reale. In caso contrario comparirà la scritta "Risultato" non stampabile" ;
- Se si desidera visualizzare il valore di una variabile è sufficiente scrivere il suo nome nell'ultima riga dello script.

Calcolo di costanti Per calcolare un valore approssimato di pigreco è sufficiente scrivere:

 $(\text{acos } -1)$ 

mentre per calcolare un valore approssimato del numero di Neper:

(exp 1)

<span id="page-28-0"></span><sup>&</sup>lt;sup>2</sup>Se per errore sono stati selezionati oggetti indesiderati per annullare la selezione è sufficiente cliccare nuovamente sul comando per attivare uno script.

I valori restituiti da questi DGS si possono utilizzare alla stregua di un qualsiasi altro valore numerico editabile in Dr. Geo.

L'importanza pedagogica dei DGS si sente maggiormente quando, come ora vedremo, vengono loro passati dei parametri in ingresso.

DGS con uno o più parametri in ingresso Il procedimento per creare un DGS con un parametro in ingresso `e simile, ma non identico, a quanto visto in precedenza.

L'unica diversità consiste nel fatto che in questo caso, subito **dopo** aver selezionato il comando per attivare uno script, si deve cliccare sugli oggetti geometrici di ingresso che si desidera passare allo stesso e solo successivamente si deve cliccare in un punto del foglio di lavoro dove si desidera venga visualizzato l'output dello script.

All'interno dello script il riferimento al primo parametro di entrata è rappresentato per default dalla variabile  $a1$ . In caso di due o più parametri di ingresso si utilizzeranno, rispettando l'ordine in cui sono stati selezionati gli oggetti, le variabili  $a1, a2 \ldots, an.$ 

A seconda del tipo di oggetto a cui si fa riferimento sono disponibili diversi metodi per ottenere valori numerici, coordinate, lunghezze e via di seguito i cui codici sono contenuti nel capitolo Metodi di riferimento per DGS [3.2.2,](#page-32-0) pagina [33.](#page-32-0)

Area del triangolo Iniziamo ora a trattare un esempio molto semplice di utilizzo di un DGS per il calcolo dell'area di un triangolo. La figura a cui ci riferiamo `e la seguente:

Figura 3.10: Area del triangolo

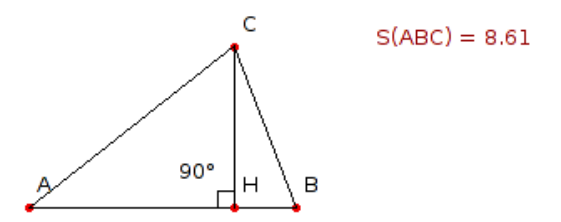

In essa sono rappresentati un triangolo ABC e l'altezza CH relativa alla base AB.

Per calcolare l'area S(ABC) del triangolo utilizziamo un DGS con parametri in ingresso i segmenti AB e CH della figura.

Seguendo la procedura precedente si clicca innazitutto sul bottone che aziona la funzionalità di script Sezione [2.1.4,](#page-15-0) pagina [16](#page-15-0) e subito dopo, nell'ordine, sui due segmenti che risulteranno lampeggiare. Si clicca quindi su un punto dello schermo dove si desidera collocare l'uscita dello script e comparirà la scritta azzurra Dr. Genius.

#### 3.2. SCRIPT GUILE PER DR. GEO 31

A questo punto, dopo aver azionato il comando per modificare le proprietà di un oggetto Sezione [2.2.4,](#page-18-0) pagina [19](#page-18-0) e dopo aver cliccato sulla scritta Dr. Genius, si aprirà una finestra in cui scriveremo il seguente codice Scheme:

```
(define AB (getLength a1))
(define BC (getLength a2))
(/ (* AB CH ) 2 )
```
ottenendo il valore dell'area del triangolo. Per assegnare il nome S(ABC) allo script e per cambiarne il colore da azzurro a rosso scuro basta utilizzare la funzionalit`a di modifica dello stile di un oggetto Sezione [2.2.3,](#page-17-0) pagina [18](#page-17-0) vista in precedenza.

Altri esempi didattici elementari sono comunque contenuti nel capitolo dedicato alle Applicazioni Didattiche Sezione [6,](#page-56-0) pagina [57.](#page-56-0)

Tangente ad una curva In quanto segue proponiamo un esempio articolato in cui si esamina più volte la procedura di creazione di uno script. L'esempio, che svilupperemo in modo graduale, riguarda la costruzione del grafico di una funzione e della tangente in un punto variabile del suo grafico.

La figura finale è contenuta nella documentazione di DR. GEO e prende il nome di slope.fgeo(/usr/local/share/drgeo/examples/figures/slope.fgeo)

Figura 3.11: La figura che otterremo

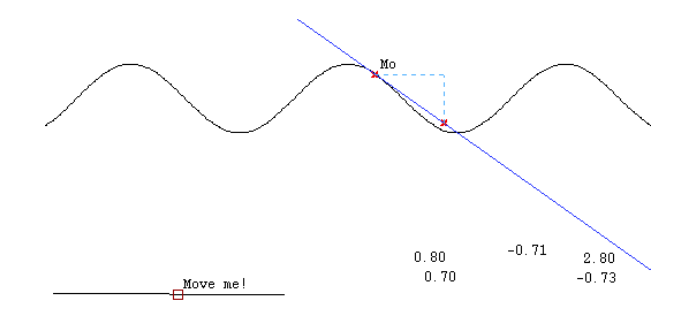

Definire un valore in un dato intervallo In un foglio di lavoro bianco disegnamo due punti e il segmento che li congiunge. Su questo segmento sistemiamo un punto che chiamiamo "Move me!".

Questo punto ci serve per determinare valori numerici in un dato intervallo. Infatti il seguente script, il cui parametro a1 si riferisce a "Move me!", restituisce un numero decimale nell'intervallo [−10; +10]:

#### (define x (getAbscissa a1))  $(* 20 (- x 0.5))$

La prima linea dello script definisce una variabile x il cui valore (getAbscissa **a1)** coincide con l'ascissa curvilinea dell'oggetto geometrico a cui si riferisce  $a1<sup>3</sup>$  $a1<sup>3</sup>$  $a1<sup>3</sup>$  ossia

<span id="page-30-0"></span><sup>&</sup>lt;sup>3</sup>Indipendentemente dal tipo di segmento di curva l'ascissa curvilinea è un numero reale appartenente all'intervallo [0; 1]

del punto "Move me!". Nella seconda riga dello script, che traduce l'espressione algebrica 20 ·  $(x - 0.5)$ , si fa in modo che il valore restituito dallo script appartenga all'intervallo  $[-10; +10]$ . Finalmente chiamiamo questo script  $X_0$ .

Disegnare il grafico di una funzione Il valore numerico generato dallo script precedente ci serve ora per calcolare, attraverso un secondo script, la sua immagine attraverso la funzione  $x \to cos(x)$ :

(define x (getValue a1)) (cos x)

Sottolineiamo che in (getValue a1) l'oggetto a cui si riferisce a1 non è il punto "Move me!" ma lo script  $X_0$ . Chiamiamo questo secondo script  $Y_0$ .

Infine creiamo il punto  $M_0$  di coordinate  $(X_0; Y_0)$  che è un punto del grafico della funzione  $x \to \cos(x)$ . Per disegnare il grafico costruiamo il luogo del punto  $M_0$ quando "Move me!" descrive tutto il segmento su cui giace.

Calcolare e disegnare la tangente al grafico Per determinare la tangente nel punto  $M_0$  del grafico calcoliamo in primo luogo la pendenza della retta tangente. Consideriamo allora la derivata prima della funzione  $x \to -\sin(x)$  nel punto  $X_0$  e scriviamo lo script:

```
(- 0 (sin (getValue a1)))
```
che ha come riferimento l'ascissa  $X_0$ . Le notazioni di tipo Scheme/Guile possono sembrare inizialmente poco intuitive ma dopo aver familiarizzato con esse appariranno semplici. Chiamiamo lo script "pendenza in  $M_0$ ". Nel momento in cui  $M_0$ viene spostato sul grafico la pendenza viene ricalcolata.

Non resta che disegnare la tangente. Per fare questo calcoliamo le coordinate di un secondo punto  $M_1$  di questa retta.

Iniziamo dall'ascissa ponendo, ad esempio,  $X_1 = X_0 + 2$  e scriviamo uno script, che chiamiamo  $X_1$ , con parametro d'ingresso lo script  $X_0$ :

```
(define x1 (getValue a1))
(+ x1 2)
```
Per determinare l'ordinata di  $M_1$  abbiamo bisogno di:

- $M_0$  (riferimento a1);
- pendenza in  $M_0$  (a2);
- ascissa  $X_1$  (a3).

Nello script seguente calcoliamo l'ordinata di  $M_1$  calcolando  $Y_0 + m(X_1 - X_0)$ :

```
(define x0 (car (getCoordinates a1)))
(define y0 (cadr (getCoordinates a1)))
(define m (getValue a2))
(define x1 (getValue a3))
(+ (* m (- x1 x0)) y0)
```
#### 3.2. SCRIPT GUILE PER DR. GEO 33

Qualche parola relativamente alla chiamata (getCoordinates a1), in essa a1 deve riferirsi a un oggetto di tipo punto. Il metodo restituisce in questo caso una lista contenente le coordinate del punto che per noi è  $M_0$ . Scrivendo car si estrae dalla lista il primo valore, scrivendo cadr il secondo. La parte rimanente dello script dovrebbe risultare chiara.

Chiamiamo questo script  $Y_1$  e costruiamo il punto  $M_1$  di coordinate  $(X_1; Y_1)$  e finalmente la tangente  $M_0M_1$ .

Osserviamo che, al posto di tutti questi script, sarebbe stato possibile scriverne solo due o tre, anche se più complessi.

#### <span id="page-32-0"></span>3.2.2 Metodi di riferimento per DGS

Quanto segue è una descrizione dei metodi disponibili per DGS. La classificazione è fatta secondo il tipo di oggetti geometrici o numerici cui si riferiscono.

#### Punto

#### valore (getAbscissa punto)

```
punto : punto su una curva
```
output: ascissa curvilinea del punto sulla curva. Il valore appartiene all'intervallo chiuso [0; 1]

Esempio: (define x (getAbscissa a1)) (\* x 10)

### (setAbscissa punto x)

punto : punto su una curva  $x$ : valore decimale nell'intervallo  $[0, 1]$  che rappresenta l'ascissa del punto Esempio: (setAbscissa a1 0.5)

liste (getCoordinates punto|vettore) Restituisce le coordinate di un punto o di un vettore. punto|vettore : punto o vettore output: lista contenente le coordinate del punto o del vettore Esempio: (define c (getCoordinates a1)) (define x (car c)) (define y (cadr c)) (+ (\* x x) (\* y y))

#### (setCoordinates punto coord)

Posiziona le coordinate di un punto punto : punto libero nel piano coord: lista di numeri decimali Esempio:

(define l (list 1.4 (random 5))) (setCoordinate a1 l)

Retta, Semiretta, Segmento, Vettore, Angolo

valore (getSlope direzione) direzione: retta, semiretta, segmento o vettore output: pendenza relativa alla direzione Esempio: (define p (getSlope a1))

valore (getNorm vettore)

vettore: vettore output: norma del vettore Esempio: (define n (getNorm a1))

valore (getLength segmento)

segmento: segmento output: lunghezza segmento Esempio: (define l (getLength a1))

#### valore (getAngle angolo)

angolo geometrico : angolo geometrico output: ampiezza in gradi dell'angolo Esempio: (define ABC (getAngle a1))

Circonferenza, Arco di circonferenza

lista (getCenter circonferenza|arco) circonferenza|arco : circonferenza o suo arco output: lista contenente le coordinate del centro Esempio: (define c (getCenter a1)) (car c)

valore (getRadius circonferenza|arco)

circonferenza|arco : circonferenza o suo arco output: raggio Esempio: (define r (getRadius a1))

valore (getLength circonferenza|arco) circonferenza|arco : circonferenza o suo arco output: lunghezza circonferenza o arco Esempio: (define l (getLength a1))

#### Numeri

valore (getValue numero)

numero : numero output: valore del numero Esempio: (define a (getValue a1)) (define b (getValue a2))  $(+a b)$ 

(setValue numero v) numero : numero  $v:$  valore decimale Esempio: (define v (getValue a1)) (setValue a2 v)

#### Altro

```
(move item u)
item: oggetto
u: vettore
Esempio:
(define v (vector .1 0))
(move a1 v)
```
# <span id="page-34-0"></span>3.3 Blocco di strumenti dell'interfaccia

DR. GEO offre la possibilità di predisporre delle sessioni<sup>[4](#page-34-1)</sup> in cui l'insegnante può decidere, in merito ad alcune costruzioni da eseguire, di impedire l'accesso ad alcuni strumenti normalmente disponibili. Il blocco degli strumenti avviene attraverso un sistema di password. In questo modo l'insegnante ha la possibilit`a di predisporre attivit`a didattiche che prevedono gradi diversi di blocco degli strumenti di costruzione.

<span id="page-34-1"></span><sup>&</sup>lt;sup>4</sup>File che comprendono più documenti di Dr. GEO (figure  $e/o$  testi)

#### <span id="page-35-0"></span>3.3.1 Impedire l'uso di strumenti

Per impedire l'accesso agli strumenti di costruzione si ricorre al comando Modifica -> Personalizza Interfaccia. Dopo aver selezionato il comando si apre una grande finestra di dialogo in cui si riconoscono tutte le icone relative agli strumenti di DR. GEO. Cliccando direttamente sulle icone è possibile attivare o disattivare la loro funzionalità. Le icone disattivate appariranno più sbiadite. Allo stesso tempo, cliccando sull'icona principale di un menu (riconoscibile per la presenza di un triangolino verde in basso a destra), `e possibile disattivare tutti gli strumenti afferenti a quel menu.

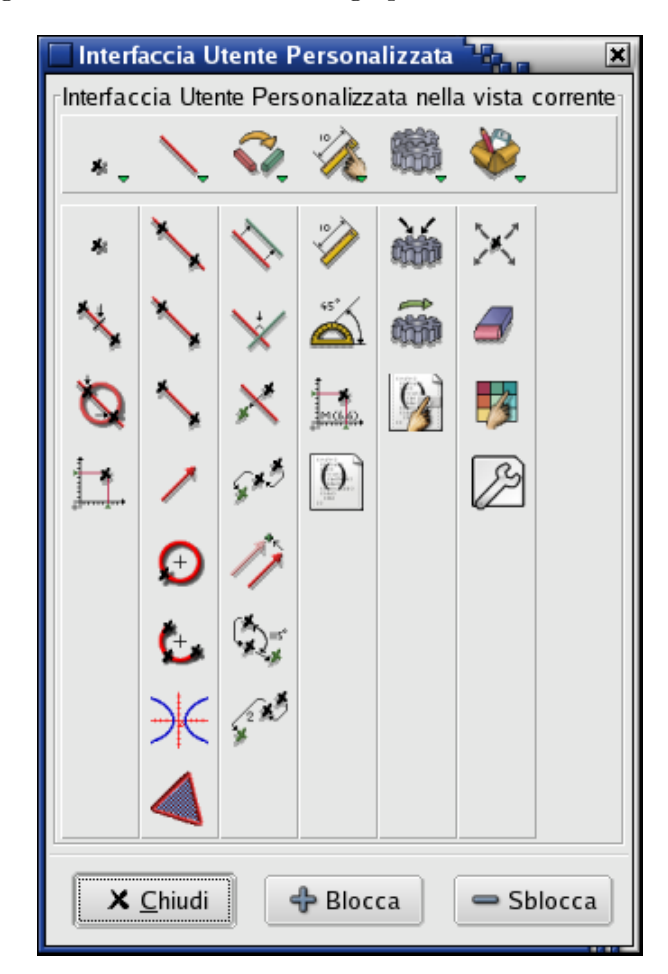

Figura 3.12: Finestra di dialogo per bloccare l'interfaccia.

Dopo aver completato la scelta degli strumenti di cui impedire l'uso si procede alla loro effettiva disattivazione cliccando sul bottone Blocca della finestra di dialogo. A quel punto Dr. Geo richiede una password.

> (!) Quando si salva in un file una figura o una sessione con blocco dell'interfaccia anche le password sono salvate in forma criptata nello stesso file.
#### 3.3.2 Sblocco degli strumenti

Analogamente a come vengono bloccate delle funzionalità dell'interfaccia è possibile, a seconda delle necessità, sbloccare le stesse funzionalità.

Sempre ricorrendo al comando Modifica -> Personalizza Interfaccia una volta aperta la finestra di dialogo si utilizza il bottone Sblocca. Come in precedenza per poter sbloccare uno strumento è necessario inserire una pasword.

Figura 3.13: Finestra di dialogo per sbloccare l'interfaccia

<span id="page-36-0"></span>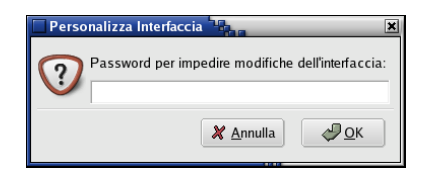

#### CAPITOLO 3. FUNZIONI AVANZATE

### Capitolo 4

### Figure Scheme per Dr. Geo

Le Figure Scheme in DR. GEO –  $(FSD)$  – sono figure scritte in un linguaggio relativamente naturale. Non si tratta più di costruire una figura utilizzando gli strumenti messi a disposizione dall'interfaccia grafica di Dr. Geo ma piuttosto di descrivere una figura utilizzando il linguaggio di programmazione Scheme. Abbiamo profuso il massimo sforzo per rendere la sintassi del linguaggio semplice e non intricata. Oltre a questo le parole chiave utili per descrivere una figura si possono adattare a differenti lingue in quanto sono ridefinibili. Per coerenza, nonostante sia possibile utilizzare istruzioni in lingue diverse, è preferibile, una volta scelta una lingua, uniformare tutti i comandi a quella stessa lingua.

#### 4.1 Alcuni esempi

Scheme è per sua natura un linguaggio di alto livello, per questa ragione, una volta definita una figura, avremo a disposizione tutta la sua potenza per eseguire, ad esempio, azioni ricorsive su parti della figura o per utilizzare funzioni aleatorie per modificarla ad ogni sua comparsa sul foglio di lavoro. In altri termini le FSD sono allo stesso tempo svincolate dall'interfaccia grafica e potenziate dalla presenza di Scheme.

Una FSD è un file con estensione .scm creato attraverso un editore di testo che, una volta aperto in Dr. Geo attraverso il comando File->Valuta, genera una figura sul foglio di lavoro.

Iniziamo studiando un semplice esempio di FSD:

#### (new-figure "Figura")

Si tratta della più semplice FSD che si possa definire. Una volta valutato il file in Dr. Geo appare una nuova figura vuota con nome "Figura". Ripetendo il comando (new-figure Figura) verranno create quante figure si desiderano.

Vediamo un secondo esempio:

```
(new-figure "Figura")
(lets Point "A" free 1.2 -2)
```
Questa FSD definisce una figura con un punto libero A di coordinate  $(1, 2, -2)$ . Come si può vedere la sintassi utile per la definizione dell'oggetto geometrico è intuitiva e espressa in un linguaggio molto vicino a quello comune. Osserviamo inoltre come questa definizione sia sostanzialmente identica nella forma a quella di tutti i comandi che permettono di definire i rimanenti oggetti:

- 1. inizia con la parola chiave lets che indica che si desidera costruire un nuovo oggetto;
- 2. segue la categoria a cui appartiene l'oggetto, in questo caso Point.
- 3. quindi si scrive il nome dell'oggetto, nel nostro caso A, sempre tra virgolette . Se non si desidera dare alcun nome all'oggetto è sufficiente scrivere:
	- $^{\rm m}$   $^{\rm m}$
- 4. infine si precisa il tipo di oggetto, ossia il tipo di punto, che nel nostro caso `e libero free;
- 5. il tipo di oggetto `e seguito da una lista di argomenti specifici che, nel nostro esempio, coincide con la coppia di coordinate che definiscono il punto A.

Vediamo un terzo esempio:

```
(define (triangolo p1 p2 p3)
  (Segment "" extremities p1 p2)
  (Segment "" extremities p2 p3)
  (Segment "" extremities p1 p3))
(define (casuale)
 (- 8 (* 16 (random:uniform))))
(new-figure "Figura")
(lets Point "A" free (casuale) 0)
(lets Point "B" free 5 0)
(lets Point "C" free (casuale) 5)
```
(triangolo A B C)

Questo esempio è di particolare interesse in quanto ci mostra tre aspetti essenziali:

- 1. come introdurre costruzioni di più alto livello non previste inizialmente in Dr. Geo. Qui abbiamo definito la funzione triangolo che a partire da tre punti qualsiasi costruisce un triangolo. Possiamo confrontare questa costruzione con quella che potremmo definire attraverso una macro concludendo che il primo metodo è più potente;
- 2. come definire funzioni associate: nel nostro caso la funzione casuale che ritorna un numero decimale casuale compreso tra -8 e 8. Attraverso questa funzione, ogni volta che viene aperta la figura, il disegno apparirà diverso;

#### 4.2. METODI DI RIFERIMENTO PER LE FIGURE SCHEME PER DR. GEO41

3. l'uso della parola chiave lets non è obbligatorio, ma legato alla necessità di definire o meno dei riferimenti per l'oggetto creato. Ad esempio nella funzione triangolo non abbiamo bisogno di alcun riferimento ai segmenti creati; al contrario quando definiamo i punti A, B e C sono necessari dei riferimenti. In questo caso i riferimenti hanno lo stesso nome<sup>[1](#page-40-0)</sup> senza virgolette: A, B e C. Nel seguito chiameremo questi riferimenti simboli; ciò per utilizzare in modo corretto la terminologia del linguaggio Scheme. In questo modo quando la funzione triangolo viene chiamata vengono passati ad essa come parametri i simboli A, B e C, che vengono utilizzati per definire i vertici del triangolo.

Osserviamo che quando si definiscono i segmenti non vengono assegnati ad essi dei nomi in quanto Dr. Geo fa questo automaticamente: nel nostro caso i segmenti saranno  $[AB]$ ,  $[BC]$  e  $[AC]$ .

Per concludere questa sezione vediamo un ultimo esempio:

```
(lets Point "A" free 1 0)
(lets Point "B" free 5 0)
(lets Line "d1" 2points A B)
(send A color yellow)
(send A shape round)
(send A size large)
(send B masked)
(send d1 thickness dashed)
```
I primi tre comandi permettono di costruire due punti e una retta. La parte che qui maggiormente interessa riguarda la serie di comandi preceduti da send. Questo comando permette di comunicare con un oggetto di cui si dispone del simbolo relativo. In questo caso i simboli di cui disponiamo sono A, B e d1. La struttura di send consiste in primo luogo di un primo argomento che identifica l'oggetto con cui si vuole comunicare e di un secondo argomento che definisce il messaggio. Dal terzo argomento in poi seguono informazioni legate alla natura del messaggio. Ad esempio (send A color yellow) invia il messagio color con parametro yellow: in questo caso il punto viene dipinto di giallo. Il significato dei rimanenti comandi dovrebbe a questo punto risultare ovvio. In ogni caso ritorneremo su essi nel seguito.

Terminata questa breve visita guidata alle Figure Scheme per Dr. Geo nella sezione seguente verranno esposti i comandi disponibili per definire le diverse FSD.

### 4.2 Metodi di riferimento per le Figure Scheme per Dr. Geo

La definizione di oggetti in un file FSD avviene attraverso dei prototipi. I prototipi sono un genere di oggetti che, come chiariremo nel seguito, è possibile interrogare e modificare.

Tuttavia, prima di ogni definizione di un oggetto in una figura questa deve essere stata precedentemente creata con il comando new-figure.

<span id="page-40-0"></span><sup>1</sup>Da un punto di vista interno al linguaggio Scheme, i riferimenti sono dei simboli che puntano ad una struttura interna all'oggetto – un prototipo – nel momento in cui i nomi sono stringhe di caratteri.

#### 4.2.1 Comandi generali

#### (new-figure nome)

nome : stringa di caratteri

output: non viene restituito alcun valore. La chiamata non produce che un effetto di contorno per indicare la creazione di una figura; successivamente in essa verranno creati degli oggetti fino ad una nuova chiamata dello stesso tipo Esempio: (new-figure ''Figura 1'')

#### 4.2.2 Definizione di oggetti in una figura

Un oggetto può essere definito ricorrendo a strutture sintattiche assai diverse :

• (lets Point ''p1'' type args)

In questo modo viene creato un punto e il suo riferimento è contenuto nella variabile p1. Questo tipo di sintassi utilizza una macro di Scheme.

```
• (Point ''Nome'' type args)
```
In queto modo viene creato un punto senza che venga conservato alcun riferimento.

• (define p1 (Point ''Nome'' type args))

In questo modo viene creato un punto e il suo riferimento è contenuto nella variabile p1.

• (set! p1 (Point ''Nome'' type args))

In questo modo viene creato un punto e il suo riferimento viene copiato nella variabile preesistente p1.

Se alcuni oggetti vengono creati nel corpo di una funzione è possibile utilizzare sia la forma set! che la forma speciale di Scheme lets. Ciò che importa sottolineare `e che la chiamata base consiste in una chiamata ad una funzione che ritorna il riferimento all'oggetto creato.

#### Punto

 $|$ prototipo (Point nome free x y) $|$ nome : stringa di caratteri che designa il nome dell'oggetto  $x$ : ascissa del punto  $y$ : ordinata del punto output: riferimento per un punto libero nel piano con coordinate iniziali x e y. Esempio: (define  $p1$  (Point ''A'' free 1.2 (acos  $-1$ )))

prototipo (Point nome on-curve linea x) nome : stringa di caratteri che designa il nome dell'oggetto

#### 4.2. METODI DI RIFERIMENTO PER LE FIGURE SCHEME PER DR. GEO43

linea: riferimento ad una linea (retta, semiretta, segmento, ecc.)  $x$ : ascissa curvilinea di un punto libero il cui valore appartiene all'intervallo  $[0, 1]$ output: riferimento per un punto libero su una curva. Esempio: (Point ''M'' on-curve s1 0.5)

#### prototipo (Point nome middle-2pts p1 p2)

nome : stringa di caratteri che designa il nome dell'oggetto  $p1$ : riferimento ad un punto  $p2$ : riferimento ad un punto output: riferimento al punto medio tra due punti. Esempio: (lets Point ''A'' free 1 1) (lets Point ''B'' free 4 4) (Point ''I'' middle-2pts A B)

#### prototipo (Point nome middle-segment s)

nome : stringa di caratteri che designa il nome dell'oggetto s : riferimento ad un segmento output: riferimento al punto medio di un segmento. Esempio: (Point ''L'' middle-segment s)

#### prototipo (Point nome intersection l1 l2)

nome : stringa di caratteri che designa il nome dell'oggetto l1 : riferimento ad una linea l2 : riferimento ad una linea output: riferimento al punto di intersezione di due linee. Esempio: (Point ''I'' intersection line segment)

#### prototipo (Point nome intersection2 l1 l2)

nome : stringa di caratteri che designa il nome dell'oggetto  $l1$ : riferimento ad una linea l2 : riferimento ad una curva output: riferimento al secondo punto d'intersezione di due curve quando una delle due è un arco o una circonferenza. Esempio:

#### (Point ''I'' intersection2 line circle)

#### Retta

prototipo (Line nome 2points p1 p2) nome : stringa di caratteri che designa il nome dell'oggetto

```
p1: riferimento ad un punto
p2: riferimento ad un punto
output: riferimento ad una retta passante per due punti.
Esempio:
(lets Point ''A'' free 0 0)
(lets Point ''M'' free 1 2)
(Line '''' 2points A M)
```
#### prototipo (Line nome parallel p d)

nome : stringa di caratteri che designa il nome dell'oggetto  $p$ : riferimento ad un punto  $d$ : riferimento ad una direzione (retta, segmento, vettore ...) output: riferimento ad una retta parallela alla direzione d e passante per p. Esempio: (lets Point ''A'' free 1 5) (lets Line ''d1'' parallel A d)

prototipo (Line nome orthogonal p d)

nome : stringa di caratteri che designa il nome dell'oggetto p : riferimento ad un punto  $d$ : riferimento ad una direzione (retta, segmento, vettore ...) output: riferimento ad una retta perpendicolare alla direzione d e passante per p. Esempio: (lets Point ''A'' free 1 5) (lets Line ''d1'' orthogonal A d)

#### Semiretta

prototipo (Ray nome 2points o p)

nome : stringa di caratteri che designa il nome dell'oggetto o : riferimento ad un punto origine della semiretta  $p$ : riferimento ad un punto appartenente alla semiretta output: riferimento ad una semiretta definita dall'origine e un punto. Esempio: (lets Point ''A'' free 1 5) (lets Point ''O'' free 0 0) (lets Ray ''dd1'' 2points A 0)

#### Segmento

prototipo (Segment nome extremities p1 p2)

nome : stringa di caratteri che designa il nome dell'oggetto  $p1$ : riferimento ad un punto estremo del segmento  $p2$ : riferimento ad un punto estremo del segmento

#### 4.2. METODI DI RIFERIMENTO PER LE FIGURE SCHEME PER DR. GEO45

output: riferimento ad un segmento definito dai suoi estremi. Esempio: (lets Point ''A'' free 1 5)

```
(lets Point ''B'' free 10 4)
(lets Segment '''' extremities A B)
```
#### Circonferenza

prototipo (Circle nome 2points c p)

nome : stringa di caratteri che designa il nome dell'oggetto c : riferimento ad un punto: centro della circonferenza  $p$ : riferimento ad un punto appartenente alla circonferenza output: riferimento ad una circonferenza definita da centro e punto ad essa appartenente.

#### Esempio:

```
(lets Point ''A'' free 1 5)
(lets Point ''B'' free 10 4)
(lets Circle ''C1'' 2points A B)
```
#### prototipo (Circle nome center-radius c r)

nome : stringa di caratteri che designa il nome dell'oggetto c: riferimento ad un punto: centro della circonferenza  $r$ : riferimento ad un valore numerico: raggio della circonferenza output: riferimento ad una circonferenza definita da centro e raggio. Esempio: (lets Point ''A'' free 1 5) (lets Numeric ''r'' free 10 4) (lets Circle ''C1'' center-radius A r)

#### prototipo (Circle nome center-segment c s)

nome : stringa di caratteri che designa il nome dell'oggetto

c: riferimento ad un punto: centro della circonferenza

s : riferimento ad un segmento la cui lunghezza definisce il raggio della circonferenza output: riferimento ad una circonferenza definita da centro e raggio.

#### Esempio:

```
(lets Point ''A'' free 1 5)
(lets Point ''B'' free 10 4)
(lets Segment ''s'' extremities A B)
(lets Circle ''C1'' center-segment A s)
```
#### Arco

prototipo (Arc nome 3points p1 p2 p3) nome : stringa di caratteri che designa il nome dell'oggetto

 $p1$ : riferimento ad un punto primo estremo del'arco  $p2$ : riferimento ad un punto centro dell'arco  $p3$ : riferimento ad un punto secondo estremo dell'arco output: riferimento ad un arco di circonferenza definito dai suoi estremi e da un punto Esempio: (lets Point ''A'' free 1 5) (lets Point ''B'' free 0 5) (lets Point ''C'' free -1 -2) (lets Arc ''arc'' 3points A B C)

#### Poligono

prototipo (Polygon nome npoints args)

nome : stringa di caratteri che designa il nome dell'oggetto args : una lista di riferimenti a punti che rappresentano i vertici del poligono output: riferimento ad un poligono definito dai suoi vertici Esempio: (lets Point ''A'' free 1 1) (lets Point ''B'' free 1 5) (lets Point ''C'' free 5 1)

```
(lets Polygon ''quad'' npoints A B C D)
```
#### Trasformazioni geometriche

(lets Point ''D'' free 5 5)

I prototipi relativi alle trasformazioni geometriche permettono di eseguire trasformazioni geometriche di diversi oggetti. Essi si applicano in riferimento agli oggetti punto, segmento, retta, semiretta, vettore, circonferenza, arco e poligono.

```
prototipo (TipoOggetto nome rotation oggetto centro angolo)
TipoOggetto : Point, Segment, Line, Ray, Vector, Circle, Arc, Polygon
nome : stringa di caratteri che designa il nome dell'oggetto
oggetto : riferimento all'oggetto da trasformare
centro : riferimento ad un punto: il centro di rotazione
angolo : riferimento ad un valore: l'angolo di rotazione
output: riferimento all'oggetto trasformato.
Esempio:
(lets Point ''I1'' rotation I C a)
```
prototipo (TipoOggetto nome scale oggetto centro k)

TipoOggetto : Point, Segment, Line, Ray, Vector, Circle, Arc, Polygon nome : stringa di caratteri che designa il nome dell'oggetto oggetto : riferimento all'oggetto da trasformare centro : riferimento ad un punto: il centro di omotetia  $k$ : riferimento ad un valore: rapporto di omotetia

#### 4.2. METODI DI RIFERIMENTO PER LE FIGURE SCHEME PER DR. GEO47

output: riferimento all'oggetto trasformato. Esempio: (lets Polygon ''P1'' scale P C k1)

prototipo (TipoOggetto nome symmetry oggetto centro)

TipoOggetto : Point, Segment, Line, Ray, Vector, Circle, Arc, Polygon nome : stringa di caratteri che designa il nome dell'oggetto oggetto : riferimento all'oggetto da trasformare centro : riferimento ad un punto: il centro di simmetria output: riferimento all'oggetto trasformato. Esempio: (lets Segment ''S1'' symmetry S C)

prototipo (TipoOggetto nome reflexion oggetto asse) TipoOggetto : Point, Segment, Line, Ray, Vector, Circle, Arc, Polygon nome : stringa di caratteri che designa il nome dell'oggetto oggetto : riferimento all'oggetto da trasformare asse : riferimento ad una retta: l'asse di riflessione output: riferimento all'oggetto trasformato. Esempio: (lets Polygon ''P1'' reflexion P d1)

prototipo (TipoOggetto nome translation oggetto vettore)

TipoOggetto : Point, Segment, Line, Ray, Vector, Circle, Arc, Polygon nome : stringa di caratteri che designa il nome dell'oggetto oggetto : riferimento all'oggetto da trasformare vettore: riferimento ad un vettore: il vettore di traslazione output: riferimento all'oggetto trasformato. Esempio: (lets Circle ''C1'' translation C v)

#### Luogo geometrico

prototipo (Locus nome 2points m c)

nome : stringa di caratteri che designa il nome dell'oggetto  $m$ : riferimento ad un punto mobile su una curva c : riferimento ad un punto fisso dipendente dal punto m output: riferimento ad un luogo. Esempio:

(Locus ''luogo'' 2points M I)

#### Vettore

prototipo (Vector nome 2points o e) nome : stringa di caratteri che designa il nome dell'oggetto

o : riferimento ad un punto: origine del vettore e: riferimento ad un punto: estremo del vettore output: riferimento ad un vettore. Esempio: (lets Point ''B'' free 0 5) (lets Point ''C'' free -1 -2)

(Vector '''' 2points C B)

#### Numeri

 $\vert$ prototipo (Numeric nome free x y v) $\vert$ 

nome : stringa di caratteri che designa il nome dell'oggetto  $x, y$ : le coordinate che determinano la posizione del numero  $v:$  il valore del numero output: riferimento a un numero. Esempio: (lets Numeric ''pi'' free 5 5 (acos -1))

prototipo (Numeric nome segment-length x y s)

nome : stringa di caratteri che designa il nome dell'oggetto  $x, y$ : le coordinate che determinano la posizione del numero s: riferimento ad un numero: la lunghezza di un segmento output: riferimento alla lunghezza di un segmento. Esempio:

(lets Numeric ''l'' segment-length 5 5 S)

prototipo (Numeric nome vector-norm x y v)

nome : stringa di caratteri che designa il nome dell'oggetto  $x, y$ : le coordinate che determinano la posizione del numero  $v$ : riferimento ad un vettore output: riferimento alla norma di un vettore. Esempio: (lets Numeric ''l'' vector-norm 5 5 V)

prototipo (Nombre nome point-circle x y p c)

nome : stringa di caratteri che designa il nome dell'oggetto  $x, y$ : le coordinate che determinano la posizione del numero  $p$ : riferimento ad un punto c : riferimento ad una circonferenza output: riferimento al valore che esprime la distanza tra punto e circonferenza. Esempio: (lets Numeric ''l'' point-circle 5 5 P C)

prototipo (Numeric nome point-line x y p d) nome : stringa di caratteri che designa il nome dell'oggetto

#### 4.2. METODI DI RIFERIMENTO PER LE FIGURE SCHEME PER DR. GEO49

 $x, y$ : le coordinate che determinano la posizione del numero

 $p$ : riferimento ad un punto

 $d$ : riferimento ad una retta

output: riferimento al valore che esprime la distanza tra punto e retta. Esempio:

(lets Numeric ''d'' point-line 5 5 M D1)

prototipo (Numeric nome point-point x y p1 p2) nome : stringa di caratteri che designa il nome dell'oggetto  $x, y$ : le coordinate che determinano la posizione del numero  $p1$ : riferimento ad un punto  $p2$ : riferimento ad un punto output: riferimento al valore che esprime la distanza tra i due punti. Esempio: (lets Numeric ''d'' point-point 5 5 A B)

prototipo (Numeric nome circle-length x y c) nome : stringa di caratteri che designa il nome dell'oggetto  $x, y$ : le coordinate che determinano la posizione del numero c : riferimento ad una circonferenza output: riferimento alla lunghezza della circonferenza. Esempio: (lets Numeric ''p'' circle-length 5 5 C)

#### Angolo

prototipo (Angle nome geometric A B C) nome : stringa di caratteri che designa il nome dell'oggetto A : riferimento a un punto  $B$ : riferimento a un punto: vertice dell'angolo  $C$ : riferimento a un punto output: riferimento ad un angolo geometrico. Esempio: (lets Angle ''a'' geometric A B C)

#### 4.2.3 Modifiche agli attributi di un oggetto

Per modificare gli attributi di un oggetto creato in precedenza si utilizza un sistema di messaggi che vengono inviati direttamente al prototipo che rappresenta l'oggetto in questione. Le modifiche agli attributi si eseguono quindi a posteriori della costruzione dei diversi oggetti.

(send oggetto color valore) oggetto : riferimento ad un oggetto valore: un colore tra i seguenti: black, dark-grey, grey, white, dark-green, green, dark-blue, bleu, red, yellow Esempio: (lets Point ''A'' free 1 2) (send A color green)

#### (send linea thickness valore)

```
linea : riferimento ad una linea (retta, semiretta, circonferenza, luogo, ecc.)
valore : lo spessore i cui valori possibili sono: dashed, normal, large
Esempio:
(lets Point ''A'' free 1 2)
(lets Point ''O'' free 0 0)
(lets Line ''d'' 2points A B)
(send d thickness dashed)
```
(send punto size valore)

```
punto : riferimento ad un punto
valore: la dimensione di un punto i cui valori possibili sono: small, normal,
large
Esempio:
(lets Point ''A'' free 1 2)
(send A size small)
```
#### (send punto shape valore)

punto : riferimento ad un punto valore: la forma di un punto i cui valori possibibili sono: round, cross, round-empty, rec-empty Esempio: (lets Point ''A'' free 1 2) (send A shape rond)

(send oggetto masked)

oggetto : riferimento ad un oggetto nascosto Esempio: (lets Point ''A'' free 1 2) (send A masked)

#### 4.3 Galleria di esempi

Per illustrare l'utilizzo di Figure Scheme per Dr. Geo proponiamo alcuni esempi. Gli esempi hanno lo scopo di mostrare le potenzialità delle FSD e allo stesso tempo ci auguriamo siano fonte di ispirazione per costruire altri esempi. Ogni esempio `e accompagnato dal codice Scheme che genera la figura corrispondente. Il codice sorgente può essere copiato in un editore di testo, salvato con estensione .scm e quindi valutato in DR. GEO. Altri esempi, forse più semplici, sono disponibili al Capitolo 6 Capitolo [6,](#page-56-0) pagina [57.](#page-56-0)

#### 4.3.1 Poligoni regolari

La costruzione di un poligono regolare con un numero arbitrario di lati, che non è prevista come costruzione base in Dr. Geo, pu`o essere eseguita attraverso una FSD che sfrutta alcune funzioni ricorsive del linguaggio Scheme.

```
(define pi (acos -1))
(define n 15)
(define x0 0)
(define y0 0)
(define p1 0)
(define (polygon center p a n)
  (if (> n 0)
      (begin
        (set! p1 (Point "" rotation p center a))
        (send p1 masked)
        (Segment "" extremities p p1)
        (polygon center p1 a (- n 1))))(new-figure "Poligono Regolare")
(lets Point "C" free x0 y0)
(lets Numeric "a" free 0 0 (* 2 (/ pi n)))
(send a masked)
(set! p1 (Point "I" free 5 0))
(lets Segment "S" extremities C p1)
(Segment "" rotation S C a)
(polygon C p1 a n)
```
#### 4.3.2 Frattali

La costruzione di una curva frattale a forma d'albero si può realizzare facilmente utilizzando una FSD. Il codice sorgente della figura è incredibilmente compatto e incomparabilmente pi`u efficiente rispetto all'esecuzione della figura attraverso l'interfaccia grafica.

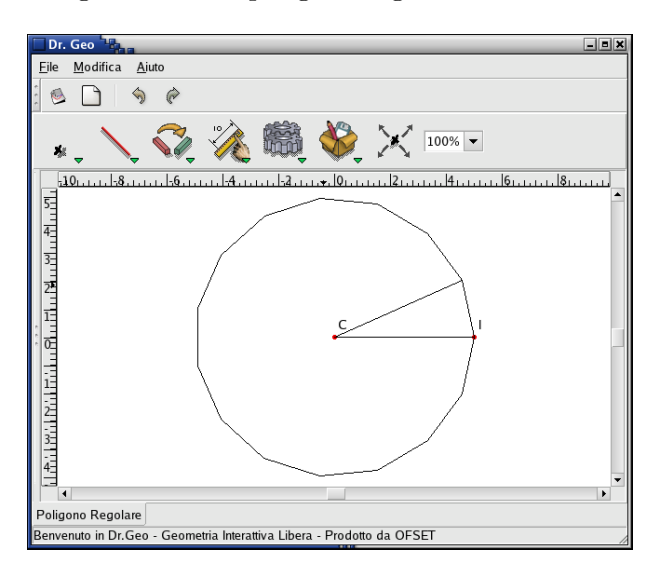

<span id="page-51-0"></span>Figura 4.1: Un poligono regolare con 15 lati

```
(new-figure "Albero")
(lets Numeric "A1" free 2 2 +3.4)
(lets Numeric "A2" free 2 3 -3.7)
(lets Numeric "S1" free 2 4 +0.5)
(lets Numeric "S2" free 2 5 +0.9)
(define (dec n)
  (- n 1)(define (inc n)
  (+ n 1))
(define (invisible p)
  (send p masked)
 p)
(define (scalerot oP C a s)
  (let* ((sP (invisible (Point "" scale oP C s)))
         (rP (invisible (Point "" rotation sP C a))) )
   rP))
(define (Ramo p0 p1 n)
  (Segment "" extremities p0 p1)
  (let* ((left-scale (if (odd? n) S1 S2))
         (left-angle A1)
         (right-scale (if (odd? n) S2 S1))
         (right-angle A2) )
    (if (> n 0)
      (begin
        (Ramo p1 (scalerot p0 p1 left-angle left-scale) (dec n))
        (Ramo p1 (scalerot p0 p1 right-angle right-scale) (dec n))))))
(lets Point "A" free -3 0)
```

```
(lets Point "B" free -3 2)
(Ramo A B 6)
```
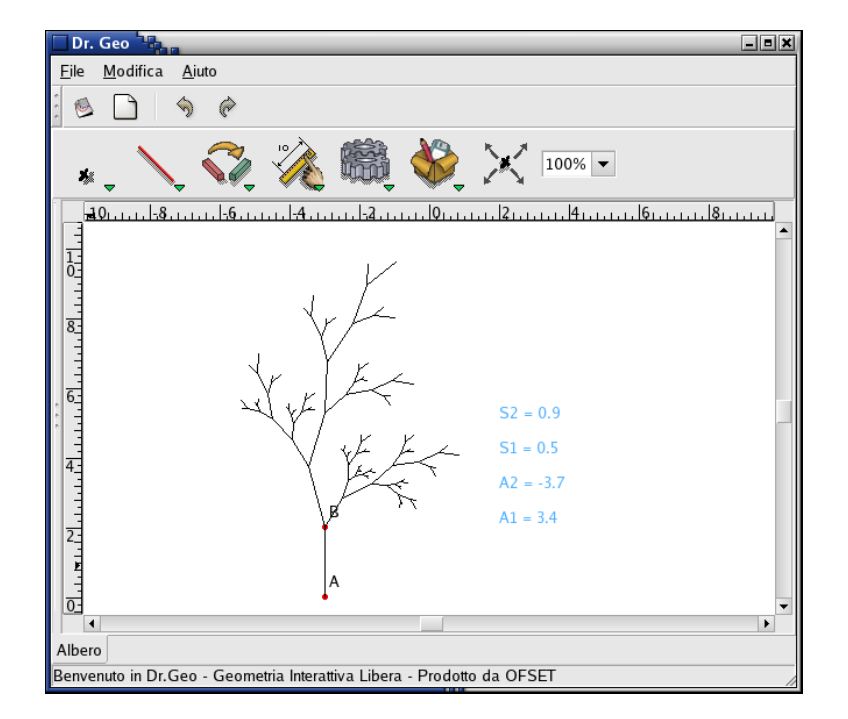

<span id="page-52-0"></span>Figura 4.2: Curva frattale

### Capitolo 5

## Gestione Documenti

Le costruzioni geometriche si possono salvare sia singolarmente sia a gruppi (salvataggio di una sessione di Dr. Geo). Ricordiamo che le macro vengono salvate come file con estensione .mgeo e le rimanenti costruzioni come file con estensione .fgeo.

#### 5.1 Salvare una costruzione

Partendo dal menu File -> Salva o File -> Salva come è possibile salvare come file una qualsiasi costruzione.

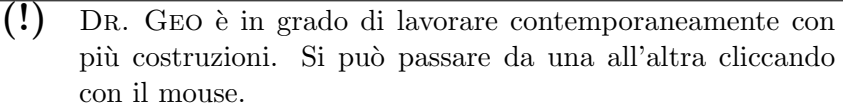

Selezionando l'opzione File -> Salva come è possibile cambiare il nome di una costruzione salvata in precedenza.

> (!) Il nome del file proposto di default può essere modificato utilizzando il comando Modifica -> Preferenze. Per maggiori informazioni vedere la sezione relativa al funzionamento di default Sezione [2.3.1,](#page-20-0) pagina [21.](#page-20-0)

#### 5.2 Salvare una sessione

Una sessione è un insieme di costruzioni di DR. GEO che possono essere registrate tutte in un unico file. Il salvataggio di sessioni può essere particolarmente utile per l'organizzazione didattica di materiali.

Partendo dal menu File -> Salvataggio multiplo, possibile aprire la seguente finestra di dialogo.

La finestra di dialogo mostra la lista di tutte le costruzioni realizzate durante la sessione di lavoro e il loro genere (macro, costruzioni interattive, ecc...).

> (!) Attualmente una sessione pu`o contenere tre generi di costruzioni: figure piane costruite interattivamente, macro e testi.

<span id="page-55-0"></span>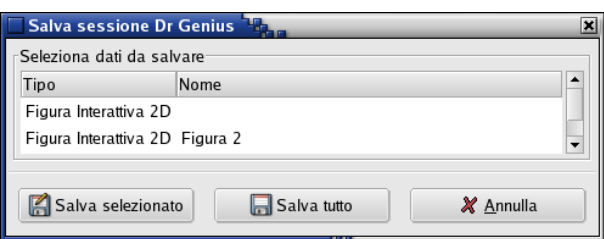

Figura 5.1: La finestra di dialogo per una sessione di Dr. Geo

E' possibile selezionare una ad una le costruzioni utilizzando il comando Salva selezionato oppure salvare tutte le costruzioni utilizzando il comando Salva tutto.

> (!) Il menu File -> Salvataggio multiplo rappresenta l'unico mezzo disponibile per salvare una macro in un file.

### 5.3 Aprire un file

Dal momento che costruzioni e sessioni vengono salvate sempre su un unico file. La procedura di apertura di una sessione o di una costruzione sono identiche in quanto si tratta sempre di aprire un file. A questo scopo si utilizza il comando File -> Apri. Se si apre una sessione che contiene delle macro esse sono disponibili dopo l'apertura di tutte le costruzioni.

### <span id="page-56-0"></span>Capitolo 6

### Applicazioni didattiche

Questo capitolo è di aiuto per chi vuole iniziare ad usare DR. GEO studiando direttamente degli esempi didattici applicativi. Diversamente dai capitoli precedenti qui l'approccio è più diretto e si analizzano situazioni concrete. I materiali contenuti in questo capitolo sono stati elaborati nell'ambito di alcuni periodi di attività didattica.

#### 6.1 Soluzione di esercizi

Uno dei possibili utilizzi didattici di Dr. Geo consiste nella possibilit`a di risolvere, ricorrendo agli script Guile Sezione [3.2,](#page-27-0) pagina [28](#page-27-0) esercizi di geometria. Come esempio mostriamo ora la soluzione di un classico problema di geometria, in cui si applica il teorema di Pitagora, e il cui testo è il seguente:

Sia dato un trapezio rettangolo ABCD di cui sono note le lunghezze delle due basi e dell'altezza. Calcolare perimetro e area del trapezio.

Non è difficile, sulla scia di quanto trattiamo, sviluppare molti altri esempi non necessariamente ristretti all'ambito della Matematica.

Soluzione: Iniziamo costruendo con DR. GEO la figura:

Essa comprende i dati e da questi possiamo procedere per risolvere il problema. Innanzitutto possiamo rispondere subito alla domanda riguardante l'area. Per fare questo scriviamo il seguente script Guile che ha come parametri in ingresso basi e altezza del trapezio:

```
(define AB (getLength a1))
(define DC (getLength a2))
(define AD (getLength a3))
(/ ( * AD (+ AB DC )) 2 )
```
ci calcoliamo quindi la lunghezza del segmento  $BH$  scrivendo uno script in Guile i cui oggetti in ingresso sono i segmenti AB e CD:

```
(define AB (getLength a1))
(define CD (getLength a2))
(- AB CD)
```
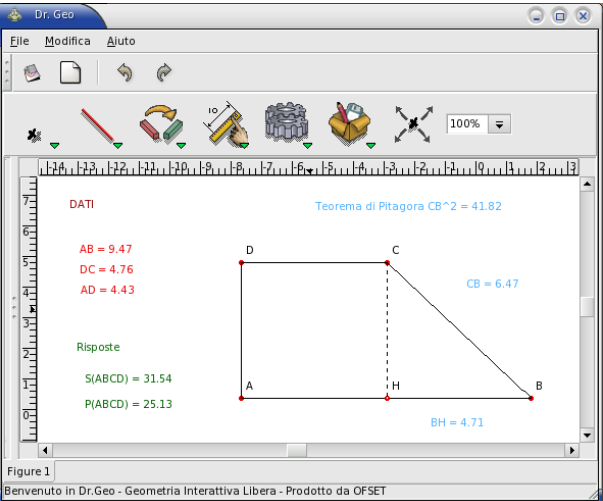

<span id="page-57-0"></span>Figura 6.1: Trapezio rettangolo

A questo punto possiamo applicare il teorema di Pitagora al triangolo rettangolo CHB. Anche qui usiamo uno script Guile che ha come oggetti in ingresso il segmento  $CH$  e lo script  $BH$ :

```
(define CH (getLength a1))
(define BH (getValue a2))
(+ (* CH CH) (* BH BH))
```
Finalmente possiamo ricavare la lunghezza del lato obliquo BC calcolando la radice quadrata del valore restituito dallo script precedente:

```
(define q (getValue a1))
( sqrt q )
```
I due script precedenti potevano essere compendiati in un unico script, ma leggermente più complesso. A questo punto possiamo concludere l'esercizio calcolando il perimetro con lo script Guile:

(define AB (getLength a1)) (define CB (getValue a2)) (define DC (getLength a3)) (define AD (getLength a4)) (+ (+ AB CB )(+ DC AD ))

#### 6.2 Teoremi e congetture

Gli script Guile Sezione [3.2,](#page-27-0) pagina [28](#page-27-0) permettono, altre alla soluzione di esercizi vista sopra, di comprendere con maggiore profondità gli enunciati di teoremi e di verificare congetture.

In questa sezione iniziamo analizzando, a titolo di esempio, il teorema di Tolomeo:

#### 6.2. TEOREMI E CONGETTURE 59

Dato un quadrilatero inscritto in una circonferenza la somma dei prodotti dei lati opposti è uguale al prodotto delle diagonali.

Possiamo facilmente disegnare la figura con DR. GEO ottenendo:

<span id="page-58-0"></span>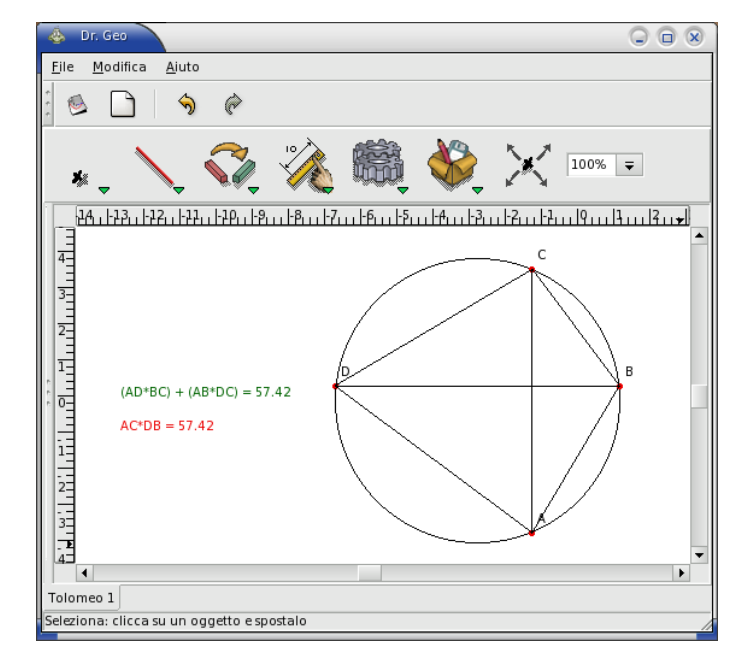

Figura 6.2: Teorema di Tolomeo: quadrilatero convesso

dove sono anche stati implementati due script che calcolano rispettivamente la somma dei prodotti dei lati opposti del quadrilatero e il prodotto delle diagonali. Lo script per il calcolo della somma dei prodotti dei lati opposti è il seguente

```
(define AB (getLength a1))
(define DC (getLength a2))
(define BC (getLength a3))
(define AD (getLength a4))
(+ (* AB DC )(* BC AD ))
```
mentre lo script per il calcolo del prodotto delle diagonali è:

```
( define DB (getLength a1))
( define AC (getLength a2))
( * DB AC )
```
Come si vede i valori restituiti dagli script, in accordo con il teorema di Tolomeo, coincidono. Se modifichiamo dinamicamente la figura gli script continuano a concidere a meno che non ci si imbatta nella seguente situazione:

ossia quando il quadrilatero perde la convessità.

In questo caso il teorema non vale e quindi l'enunciato precedente non è stato ben formulato e andrebbe precisato meglio scrivendolo come segue:

<span id="page-59-0"></span>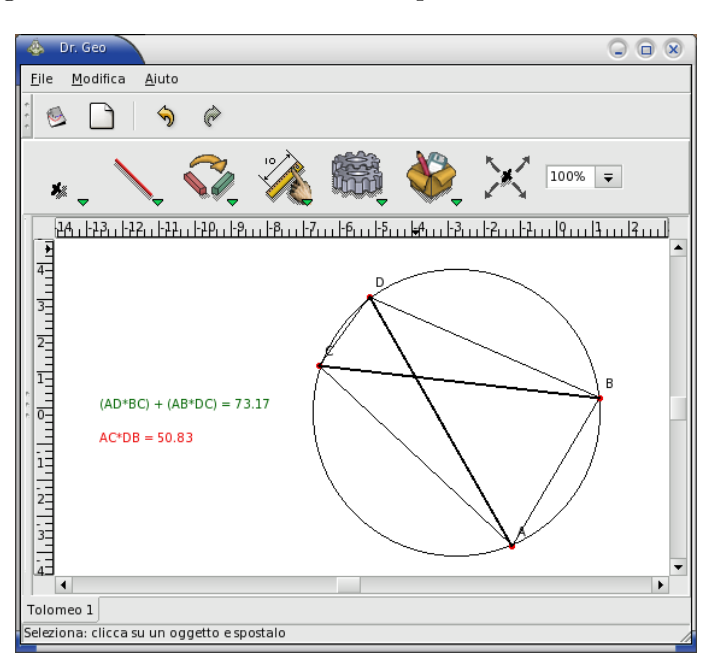

Figura 6.3: Teorema di Tolomeo: quadrilatero non convesso

Dato un quadrilatero CONVESSO inscritto in una circonferenza la somma dei prodotti dei lati opposti è uguale al prodotto delle diagonali.

A questo punto potrebbe venire spontanea la seguente congettura: il teorema di Tolomeo rimane valido per un quadrilatero convesso non inscritto in una circonferenza?

Con Dr. GEO possiamo verificare immediatamente la falsità di questa congettura come mostrato in figura:

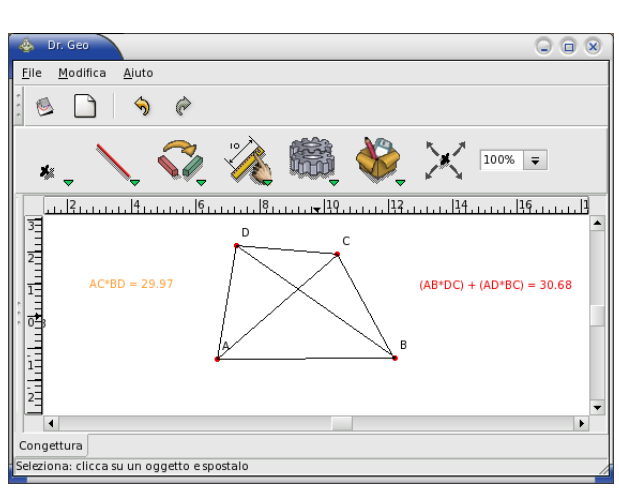

<span id="page-59-1"></span>Figura 6.4: Falsifichiamo una congettura

#### 6.3. NUMERI IRRAZIONALI 61

Il lettore non avrà difficoltà ad utilizzare il programma per costruire esempi didattici, magari più conosciuti, relativamente ai teoremi di Pitagora e di Euclide.

#### 6.3 Numeri Irrazionali

Una costruzione classica riguardante i numeri irrazionali e nota come Spirale di Teodoro permette di costruire geometricamente le radici quadrate dei numeri interi a partire da un triangolo rettangolo isoscele avente cateti di lunghezza unitaria.

Consideriamo il triangolo  $OAB$  di figura in cui  $OA = 1$ :

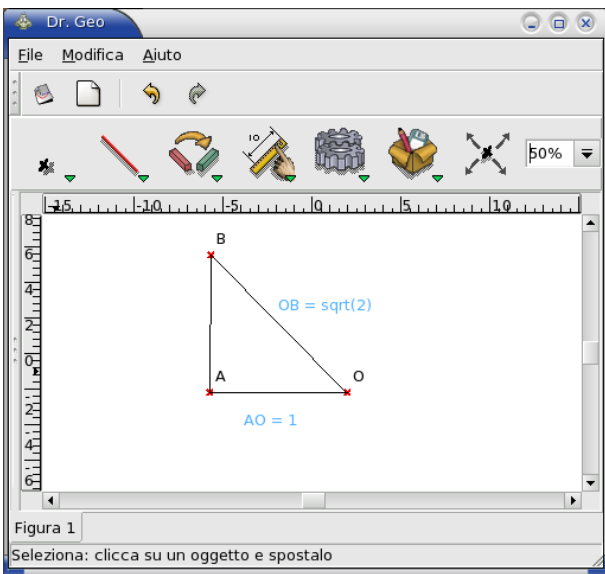

<span id="page-60-0"></span>Figura 6.5: Costruzione di radice di 2

Per il teorema di Pitagora si ha allora che OB ha lunghezza pari a radice quadrata di 2. Se ora, come in figura, si costruisce un nuovo triangolo rettangolo, retto in B, con cateti OB e BC, di cui l'ultimo di lunghezza unitaria;

sempre per il teorema di Pitagora è chiaro che l'ipotenusa OC di OBC ha lunghezza radice quadrata di 3. Iterando il procedimento si ottengono facilmente tutte le radici quadrate dei numeri naturali.

La natura iterativa della costruzione si presta ad un trattamento tramite FSD. Consideriamo allora il seguente codice Scheme:

```
(new-figure "Triangoli")
(define (triangle p1 p2 p3 n)
 (let* ((s1 (Segment "" extremities p1 p2))
        (s2 (Segment "" extremities p2 p3))
        (s3 (Segment "" extremities p3 p1))
        (pe (Line "" orthogonal p3 s3))
        (ci (Circle "" center-segment p3 s2))
```
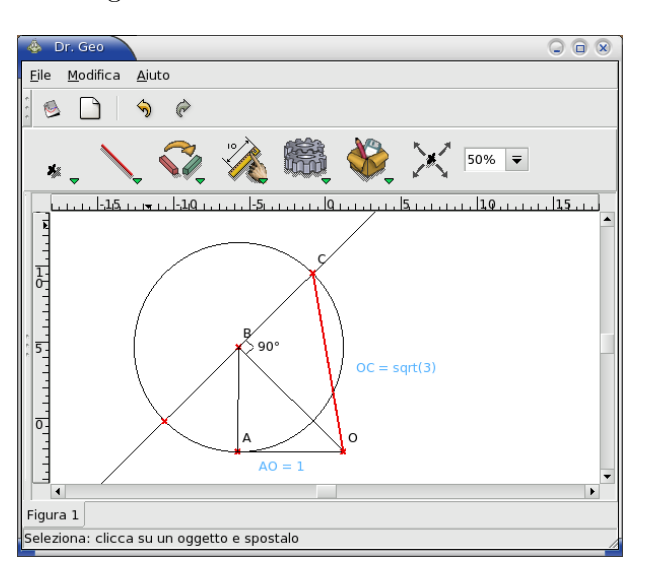

<span id="page-61-0"></span>Figura 6.6: Costruzione di radice di 3

```
(p4 (Point "" intersection2 pe ci)))
    (send pe masked)
    (send ci masked)
    (send p4 masked)
(if (> n 0)(triangle p1 p3 p4 (- n 1)))))
(lets Point "O" free 0 0)
(lets Point "A" free -1 0)
(lets Point "B" free -1 1)
(triangle O A B 15)
```
Il triangolo di partenza è definito attraverso le coordinate esclusivamente per comodità. Il codice è la trascrizione letterale del procedimento iterativo descritto sopra. Una volta valutato da Dr. Geo viene restituita la figura seguente:

L'ipotenusa di ogni triangolo ha lunghezza eguale alla radice quadrata di un numero naturale compreso tra 2 e 17.

#### 6.4 Spirale di Baravelle

Come abbiamo visto in precedenza, attraverso una FSD è possibile costruire in modo semplice e intuitivo, una figura che permette di "visualizzare" ciò che in programmazione è un ciclo.

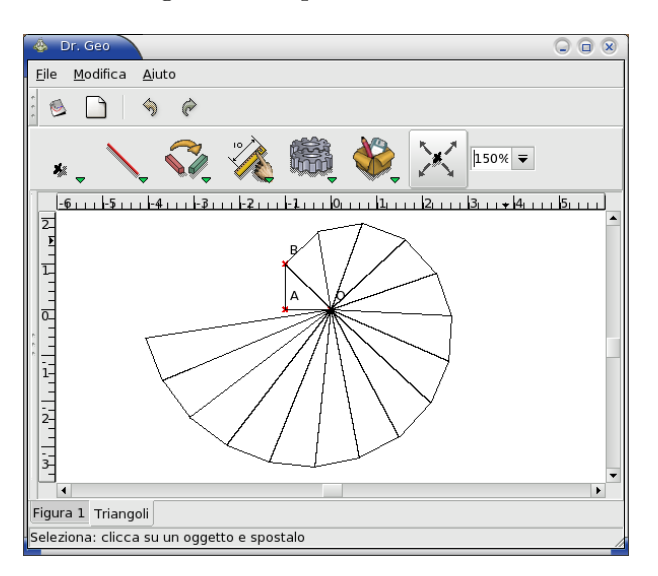

<span id="page-62-0"></span>Figura 6.7: Spirale di Teodoro

Possiamo approfondire questo aspetto, modificando di poco il codice Scheme utilizzato per la costruzione dei numeri irrazionali, per ottenere una figura nota in letteratura come spirale di Baravelle. Il codice Scheme che definisce la spirale è il seguente:

```
(new-figure "Baravelle")
(define (triangle p1 p2 p3 n)
  (let* ((s1 (Segment "" extremities p1 p2))
         (s2 (Segment "" extremities p2 p3))
         (s3 (Segment "" extremities p3 p1))
         (m (Point "" middle-2pts p1 p3))
         (r (Segment "" extremities m p3))
         (pe (Line "" orthogonal p3 s3))
         (ci (Circle "" center-segment p3 r ))
         (p4 (Point "" intersection2 pe ci)))
    (send pe masked)
    (send ci masked)
    (send p4 masked)
    (send m masked)
(if (> n 0)
    (\text{triangle } m \text{ p3 } p4 (- n 1))))(lets Point "A" free 0 5)
```
(lets Point "B" free 5 5) (lets Point "C" free 5 0) (triangle A B C 9) (lets Point "D" free 0 -5) (lets Point "E" free -5 -5) (lets Point "F" free -5 0) (triangle D E F 9)

La figura nota come spirale di Baravelle è:

<span id="page-63-0"></span>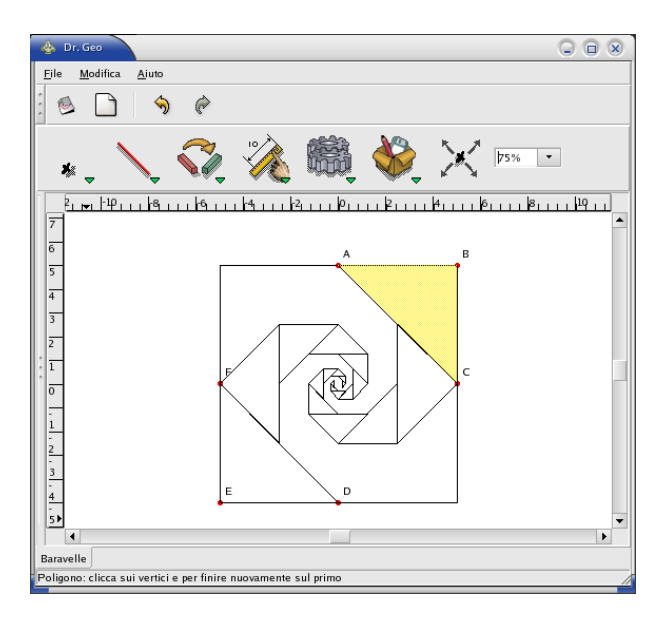

Figura 6.8: Spirale di Baravelle

Dalla figura e dal codice Scheme si intuisce la struttura iterativa alla base della costruzione.

Un problema interessante, che lasciamo al lettore, consiste nello stabilire dove convergono i due rami della spirale.

Una variazione ulteriore del codice precedente:

```
(new-figure "Spiral")
(define (square p1 p2 p3 p4 n)
(let* ((s1 (Segment "" extremities p1 p2))
(s2 (Segment "" extremities p2 p3))
(s3 (Segment "" extremities p3 p4))
(s4 (Segment "" extremities p4 p1))
(A (Point "" on-curve s1 1/10))
(B (Point "" on-curve s2 1/10))
```

```
(C (Point "" on-curve s3 1/10))
(D (Point "" on-curve s4 1/10)))
(send A masked)
(send B masked)
(send C masked)
(send D masked)
(if (> n 0)
(square A B C D (- n 1)))))
(lets Point "M" free 5 5)
(lets Point "N" free -5 5)
(lets Point "O" free -5 -5)
(lets Point "P" free 5 -5)
(square M N O P 30)
```
conduce alla spirale rappresentata in figura:

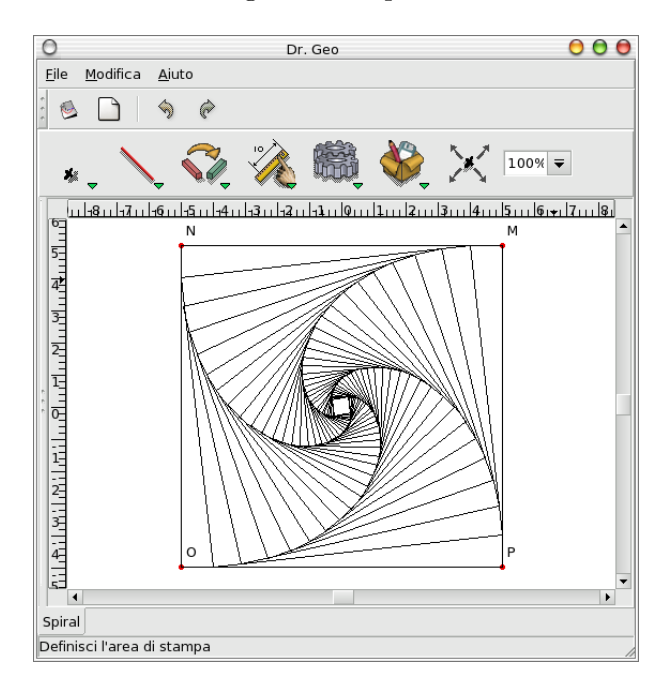

<span id="page-64-0"></span>Figura 6.9: Spirale

Il lettore è invitato a divertirsi creandone di nuove generalizzando la costruzione precedente!

#### 6.5 Catena di Pappo

Un utilizzo base delle Figure Scheme per Dr. Geo consiste nella riproduzione di figure di cui sono note le caratteristiche analitiche.

L'esempio di costruzione che proponiamo è rappresentato dalla famosa catena di Pappo.

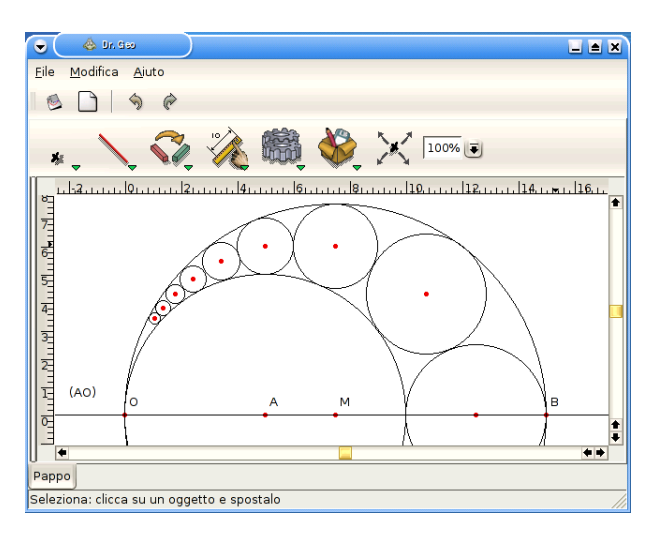

<span id="page-65-0"></span>Figura 6.10: Catena di Pappo

Centri e raggi della successione di circonferenze che la formano hanno un'espressione analitica nota ed quindi è molto semplice implementarla per riprodurre la figura come FSD.

```
(new-figure "Pappo")
(define (circle n)
(let*(
(r (Numeric "" free 0 0 (/ 15 ( + 6 (* n n )))))
(c (Point "" free (* 5 (/ 15 ( + 6 (* n n ))))
(* 2 (* n (/ 15 (+ 6 (* n n )))))))(p (Circle "" center-radius c r )))
(send r masked)
(if (> n 0)(circle (- n 1)))))
(circle 8)
(lets Point "A" free 5 0)
(lets Point "O" free 0 0)
(lets Point "B" free 15 0)
(lets Point "M" middle-2pts B O)
```
(lets Circle "" 2points M O) (lets Circle "" 2points A O) (lets Line "" 2points A O)

Il significato del codice è molto intuitivo e non ha bisogno di commenti. Un esercizio, che fa leva sull'inversione circolare, consiste nel determinare una costruzione con riga e compasso che permetta di generare la catena. Il lettore interessato a questo può consultare il libro di Maria Dedò intitolato Trasformazioni Geometriche.

#### 6.6 Calcolo di Pigreco

Il calcolo approssimato di pigreco riveste nella storia della Matematica un ruolo importante. I metodi di approccio a questo tipo di calcolo sono risultati tra i più diversi e spesso contengono raffinatezze. Qui proponiamo un approccio molto semplificato al problema che chiamiamo, anche se non del tutto propriamente, Metodo di esaustione che contiene l'essenza della questione.

Iniziamo con la seguente costruzione di un esagono inscritto in una circonferenza a partire dal lato  $BC$ . Notiamo di passaggio che da questa costruzione è possibile costruire e memorizzare una macro che possiamo chiamare Esagono.

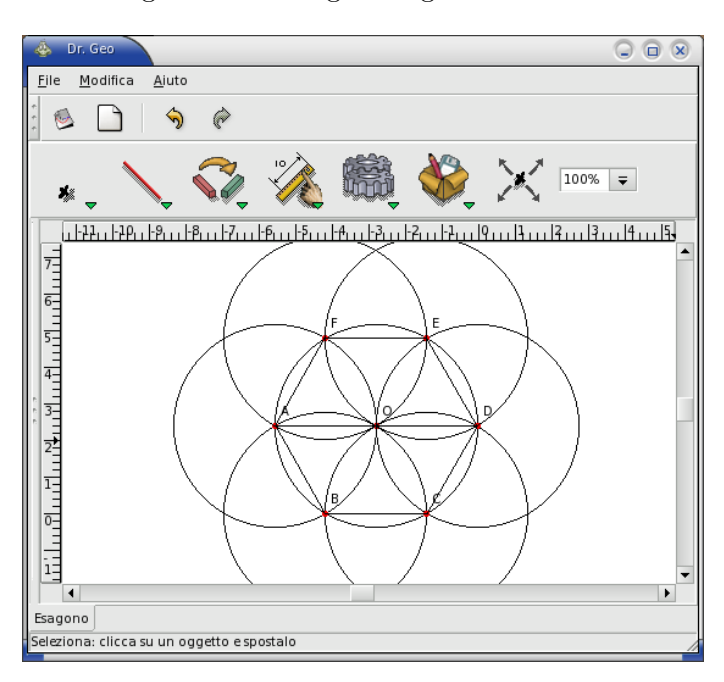

<span id="page-66-0"></span>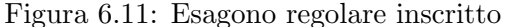

L'idea del metodo di esaustione consiste, al primo passo, nell'approssimare la lunghezza della circonferenza con il perimetro  $P_0$  dell'esagono e nel calcolare un'approssimazione di Pigreco dividendo P<sup>0</sup> per il diametro della circonferenza. Chiaramente l'approssimazione che si ottiene per Pigreco è 3.

Al secondo passo possiamo, utilizzando Dr. Geo, costruire il lato del dodecagono inscritto nella circonferenza, calcolarci il perimetro  $P_1$ , e calcolare una successiva approssimazione di Pigreco dividendo P<sup>1</sup> per il diametro.

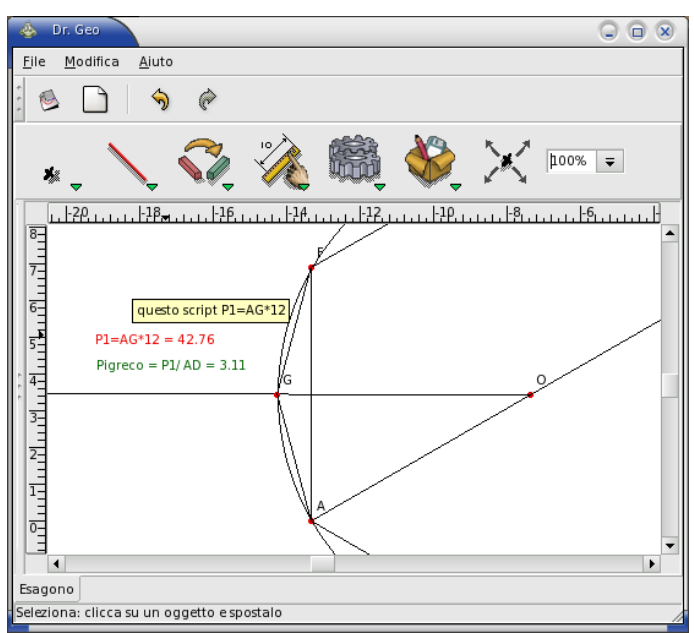

<span id="page-67-0"></span>Figura 6.12: Approssimazione di Pigreco

Aumentando il numero di lati del poligono inscritto si otterranno chiaramente approssimazioni sempre migliori.

#### 6.7 Esportazione di figure e testi

Spesso per uso didattico è utile poter stampare le figure o esportarle come immagini in qualche formato che permetta il loro inserimento in documenti di altro genere.

#### 6.7.1 Stampa di una figura

Il modo più semplice per stampare una figura consiste prima nell'esportarla in PostScript e quindi di utilizzare un sostware come Ghostview o un suo derivato per stamparla direttamente. Naturalmente la figura esportata pu`o essere, se necessario, inserita in altri documenti come immagine. Si ricorda che il formato PostScript garantisce all'immagine una qualità vettoriale.

Per gli utilizzatori di T<sub>EX</sub> è disponibile l'esportazione di figure attraverso il pacchetto Pstrick. L'immagine che si ottiene si integra perfettamente nel testo TEX tuttavia di essa non si pu`o eseguire, o almeno sembra, alcun rididmensionamento.

Un ultimo tipo di esportazione, recentemente introdotto in Dr. Geo, riguarda l'esportazione in formato PNG attraverso il pacchetto Image Magick.

In tutti questi casi l'utilizzatore può preventivamente selezionare, attraverso il comando File -> Preferenze Esportazione -> Definisci l'area di stampa, la porzione di figura da stampare e, successivamente, attraverso il comando File -> Preferenze Esportazione -> Rimuovi l'area di stampa, rimuovere l'area di stampa definita in precedenza.

#### 6.7.2 Inserire un testo in una figura

Per inserire un testo all'interno di una figura è possibile utilizzare l'utilità script – script Guile Sezione [3.2,](#page-27-0) pagina [28](#page-27-0) – creando uno script senza passare ad esso alcun oggetto. Per fare questo è sufficiente cliccare sul comando che attiva la funzionalità di script e cliccare direttamente in un punto del foglio di lavoro dove si desidera collocare il testo.

A questo punto comparir`a la scritta "Drgenius" e potremo editare lo script andando ad inserire tra le virgolette, dove tipicamente viene inserito il codice Guile/Scheme da eseguire, il testo desiderato.

Nell'esempio che segue una tassellazione di Keplero viene accompagnata dal seguente richiamo:

"Il Motivo Z ========================= Tratto dall'Harmonice Mundi di Johannes Kepler

si costruisce un pentagono formato da oggetti a simmetria pentagonale."

<span id="page-68-0"></span>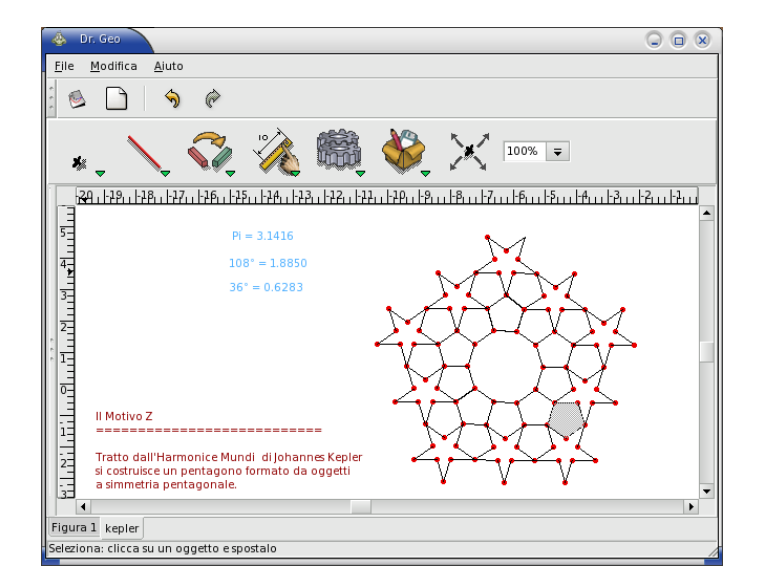

Figura 6.13: Un esempio di testo in una figura

Come per ogni script è stato possibile modificare il colore del testo.

# Elenco delle figure

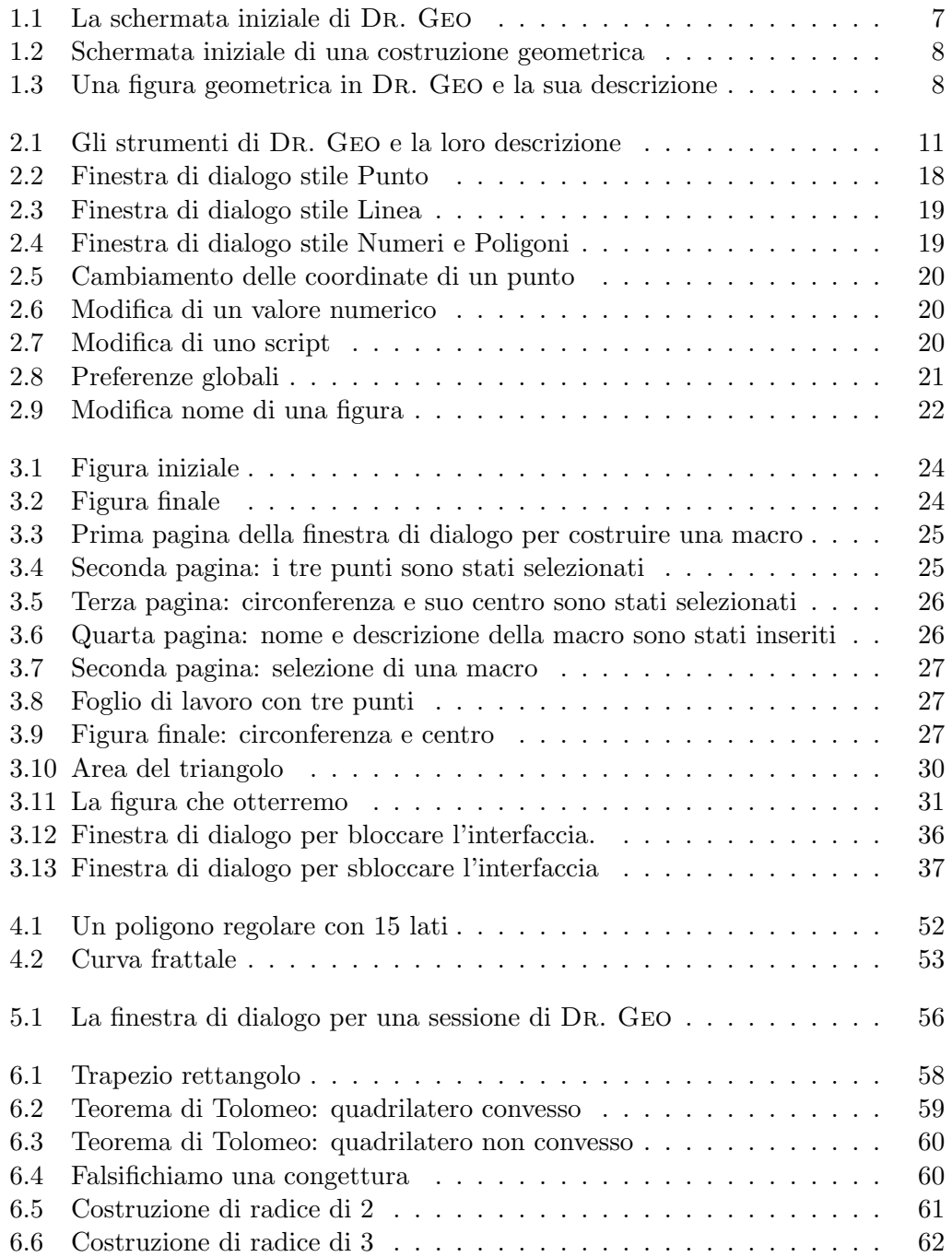

#### 72 ELENCO DELLE FIGURE

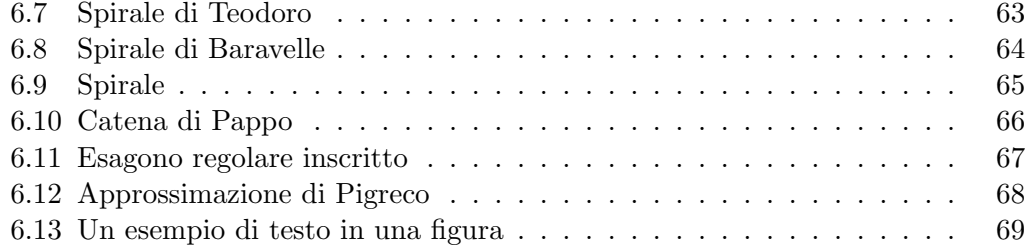
# Indice analitico

Angolo: geometrico, [16](#page-15-0) orientato, [16](#page-15-0) Arco di circonferenza, [13](#page-12-0) Arco di circonferenza: lunghezza, [15](#page-14-0) Circonferenza, [13](#page-12-0) Circonferenza: lunghezza, [15](#page-14-0) Figura Inserire Testo, [69](#page-68-0) Figura: apri, [56](#page-55-0) rinomina, [22](#page-21-0) salva, [55](#page-54-0) stampa, [68](#page-67-0) Figure Scheme per Dr. Geo : costruzione di oggetti, [42](#page-41-0) costruzione di oggetti: arco, [45](#page-44-0) attributi oggetto, [49](#page-48-0) circonferenza, [45](#page-44-0) luogo, [47](#page-46-0) numeri, [48](#page-47-0) poligono, [46](#page-45-0) punto, [42](#page-41-0) retta, [43](#page-42-0) segmento, [44](#page-43-0) semiretta, [44](#page-43-0) trasformazioni geometriche, [46](#page-45-0) vettore, [47](#page-46-0) esempi, [39,](#page-38-0) [51](#page-50-0) esempi: catena di Pappo, [66](#page-65-0) frattale, [51](#page-50-0) poligono regolare, [51](#page-50-0) spirale di Baravelle, [62](#page-61-0) spirale di Teodoro, [61](#page-60-0)

introduzione, [39](#page-38-0) nuova figura, [39](#page-38-0) Inserire Testo, [69](#page-68-0) Luogo, [13](#page-12-0) Luogo: script, [32](#page-31-0) Macro-costruzione, [17](#page-16-0) Macro-costruzione: apri, [56](#page-55-0) crea, [24](#page-23-0) esegui, [26](#page-25-0) introduzione, [23](#page-22-0) salva, [55](#page-54-0) Modifica: preferenze di default, [21](#page-20-0) preferenze di default: annulla/rifai, [21](#page-20-0) nomi, [21](#page-20-0) proprietà, [19](#page-18-0) punto, [19](#page-18-0) script, [19](#page-18-0) stile, [18](#page-17-0) stile di default, [21](#page-20-0) valore, [19](#page-18-0) Numero, [15](#page-14-0) Numero: valore libero, [15](#page-14-0) Oggetto geometrico: cancella, [17](#page-16-0) nascondi, [18](#page-17-0) rinomina, [18](#page-17-0) spostamento di, [17](#page-16-0) Poligono, [14](#page-13-0) Punto: coordinate di, [16](#page-15-0)

definito attraverso coordinate, [12](#page-11-0) di intersezione, [12](#page-11-0) libero, [11](#page-10-0) medio, [12](#page-11-0) Retta, [12](#page-11-0) parallela, [14](#page-13-0) perpendicolare, [14](#page-13-0) Retta: distanza da, [15](#page-14-0) pendenza, [15](#page-14-0) Script, [16](#page-15-0) Script: area trapezio, [57](#page-56-0) getAbscissa, [33](#page-32-0) getAngle, [34](#page-33-0) getCenter, [34](#page-33-0) getCoordinates, [33](#page-32-0) getLength, [34,](#page-33-0) [35](#page-34-0) getNorm, [34](#page-33-0) getRadius, [34](#page-33-0) getSlope, [34](#page-33-0) getValue, [35](#page-34-0) move, [35](#page-34-0) perimetro, [58](#page-57-0) radice quadrata, [58](#page-57-0) segmento differenza, [57](#page-56-0) setAbscissa, [33](#page-32-0) setCoordinates, [33](#page-32-0) setValue, [35](#page-34-0) teorema di Pitagora, [58](#page-57-0) teorema di Tolomeo, [59](#page-58-0) esempi, [28](#page-27-0) intervallo, [31](#page-30-0) introduzione, [28](#page-27-0) numeri casuali, [29](#page-28-0) parametri, [30](#page-29-0) tangente a un grafico, [32](#page-31-0) Segmento, [13](#page-12-0) Segmento: lunghezza, [15](#page-14-0) Semiretta, [12](#page-11-0) Sessione: apri, [56](#page-55-0) salva, [55](#page-54-0) Stampa: figura, [68](#page-67-0) Strumenti:

blocco, [36](#page-35-0) sblocco, [37](#page-36-0) Tranformazioni del piano: rotazione, [15](#page-14-0) Trasformazioni del piano: omotetia, [15](#page-14-0) riflessione, [14](#page-13-0) simmetria centrale, [14](#page-13-0) traslazione, [15](#page-14-0) Trasformazioni: figure Scheme per Dr. Geo, [46](#page-45-0) Vettore, [13](#page-12-0) Vettore: coordinate di, [16](#page-15-0) norma, [15](#page-14-0)

# Appendice A

# GNU Free Documentation License

GNU Free Documentation License Version 1.2, November 2002

Copyright (C) 2000,2001,2002 Free Software Foundation, Inc. 59 Temple Place, Suite 330, Boston, MA 02111-1307 USA Everyone is permitted to copy and distribute verbatim copies of this license document, but changing it is not allowed.

#### 0. PREAMBLE

The purpose of this License is to make a manual, textbook, or other functional and useful document "free" in the sense of freedom: to assure everyone the effective freedom to copy and redistribute it, with or without modifying it, either commercially or noncommercially. Secondarily, this License preserves for the author and publisher a way to get credit for their work, while not being considered responsible for modifications made by others.

This License is a kind of "copyleft", which means that derivative works of the document must themselves be free in the same sense. It complements the GNU General Public License, which is a copyleft license designed for free software.

We have designed this License in order to use it for manuals for free software, because free software needs free documentation: a free program should come with manuals providing the same freedoms that the software does. But this License is not limited to software manuals; it can be used for any textual work, regardless of subject matter or whether it is published as a printed book. We recommend this License principally for works whose purpose is instruction or reference.

## 1. APPLICABILITY AND DEFINITIONS

This License applies to any manual or other work, in any medium, that contains a notice placed by the copyright holder saying it can be distributed under the terms of this License. Such a notice grants a world-wide, royalty-free license, unlimited in duration, to use that work under the conditions stated herein. The "Document", below, refers to any such manual or work. Any member of the public is a licensee, and is addressed as "you". You accept the license if you copy, modify or distribute the work in a way requiring permission under copyright law.

A "Modified Version" of the Document means any work containing the Document or a portion of it, either copied verbatim, or with modifications and/or translated into another language.

A "Secondary Section" is a named appendix or a front-matter section of the Document that deals exclusively with the relationship of the publishers or authors of the Document to the Document's overall subject (or to related matters) and contains nothing that could fall directly within that overall subject. (Thus, if the Document is in part a textbook of mathematics, a Secondary Section may not explain any mathematics.) The relationship could be a matter of historical connection with the subject or with related matters, or of legal, commercial, philosophical, ethical or political position regarding them.

The "Invariant Sections" are certain Secondary Sections whose titles are designated, as being those of Invariant Sections, in the notice that says that the Document is released under this License. If a section does not fit the above definition of Secondary then it is not allowed to be designated as Invariant. The Document may contain zero Invariant Sections. If the Document does not identify any Invariant Sections then there are none.

The "Cover Texts" are certain short passages of text that are listed, as Front-Cover Texts or Back-Cover Texts, in the notice that says that the Document is released under this License. A Front-Cover Text may be at most 5 words, and a Back-Cover Text may be at most 25 words.

A "Transparent" copy of the Document means a machine-readable copy, represented in a format whose specification is available to the general public, that is suitable for revising the document straightforwardly with generic text editors or (for images composed of pixels) generic paint programs or (for drawings) some widely available drawing editor, and that is suitable for input to text formatters or

for automatic translation to a variety of formats suitable for input to text formatters. A copy made in an otherwise Transparent file format whose markup, or absence of markup, has been arranged to thwart or discourage subsequent modification by readers is not Transparent. An image format is not Transparent if used for any substantial amount of text. A copy that is not "Transparent" is called "Opaque".

Examples of suitable formats for Transparent copies include plain ASCII without markup, Texinfo input format, LaTeX input format, SGML or XML using a publicly available DTD, and standard-conforming simple HTML, PostScript or PDF designed for human modification. Examples of transparent image formats include PNG, XCF and JPG. Opaque formats include proprietary formats that can be read and edited only by proprietary word processors, SGML or XML for which the DTD and/or processing tools are not generally available, and the machine-generated HTML, PostScript or PDF produced by some word processors for output purposes only.

The "Title Page" means, for a printed book, the title page itself, plus such following pages as are needed to hold, legibly, the material this License requires to appear in the title page. For works in formats which do not have any title page as such, "Title Page" means the text near the most prominent appearance of the work's title, preceding the beginning of the body of the text.

A section "Entitled XYZ" means a named subunit of the Document whose title either is precisely XYZ or contains XYZ in parentheses following text that translates XYZ in another language. (Here XYZ stands for a specific section name mentioned below, such as "Acknowledgements", "Dedications", "Endorsements", or "History".) To "Preserve the Title" of such a section when you modify the Document means that it remains a section "Entitled XYZ" according to this definition.

The Document may include Warranty Disclaimers next to the notice which states that this License applies to the Document. These Warranty Disclaimers are considered to be included by reference in this License, but only as regards disclaiming warranties: any other implication that these Warranty Disclaimers may have is void and has no effect on the meaning of this License.

# 2. VERBATIM COPYING

You may copy and distribute the Document in any medium, either commercially or noncommercially, provided that this License, the copyright notices, and the license notice saying this License applies to the Document are reproduced in all copies, and that you add no other conditions whatsoever to those of this License. You may not use

technical measures to obstruct or control the reading or further copying of the copies you make or distribute. However, you may accept compensation in exchange for copies. If you distribute a large enough number of copies you must also follow the conditions in section 3.

You may also lend copies, under the same conditions stated above, and you may publicly display copies.

#### 3. COPYING IN QUANTITY

If you publish printed copies (or copies in media that commonly have printed covers) of the Document, numbering more than 100, and the Document's license notice requires Cover Texts, you must enclose the copies in covers that carry, clearly and legibly, all these Cover Texts: Front-Cover Texts on the front cover, and Back-Cover Texts on the back cover. Both covers must also clearly and legibly identify you as the publisher of these copies. The front cover must present the full title with all words of the title equally prominent and visible. You may add other material on the covers in addition. Copying with changes limited to the covers, as long as they preserve the title of the Document and satisfy these conditions, can be treated as verbatim copying in other respects.

If the required texts for either cover are too voluminous to fit legibly, you should put the first ones listed (as many as fit reasonably) on the actual cover, and continue the rest onto adjacent pages.

If you publish or distribute Opaque copies of the Document numbering more than 100, you must either include a machine-readable Transparent copy along with each Opaque copy, or state in or with each Opaque copy a computer-network location from which the general network-using public has access to download using public-standard network protocols a complete Transparent copy of the Document, free of added material. If you use the latter option, you must take reasonably prudent steps, when you begin distribution of Opaque copies in quantity, to ensure that this Transparent copy will remain thus accessible at the stated location until at least one year after the last time you distribute an Opaque copy (directly or through your agents or retailers) of that edition to the public.

It is requested, but not required, that you contact the authors of the Document well before redistributing any large number of copies, to give them a chance to provide you with an updated version of the Document.

#### 4. MODIFICATIONS

You may copy and distribute a Modified Version of the Document under the conditions of sections 2 and 3 above, provided that you release the Modified Version under precisely this License, with the Modified Version filling the role of the Document, thus licensing distribution and modification of the Modified Version to whoever possesses a copy of it. In addition, you must do these things in the Modified Version:

- A. Use in the Title Page (and on the covers, if any) a title distinct from that of the Document, and from those of previous versions (which should, if there were any, be listed in the History section of the Document). You may use the same title as a previous version if the original publisher of that version gives permission.
- B. List on the Title Page, as authors, one or more persons or entities responsible for authorship of the modifications in the Modified Version, together with at least five of the principal authors of the Document (all of its principal authors, if it has fewer than five), unless they release you from this requirement.
- C. State on the Title page the name of the publisher of the Modified Version, as the publisher.
- D. Preserve all the copyright notices of the Document.
- E. Add an appropriate copyright notice for your modifications adjacent to the other copyright notices.
- F. Include, immediately after the copyright notices, a license notice giving the public permission to use the Modified Version under the terms of this License, in the form shown in the Addendum below.
- G. Preserve in that license notice the full lists of Invariant Sections and required Cover Texts given in the Document's license notice.
- H. Include an unaltered copy of this License.
- I. Preserve the section Entitled "History", Preserve its Title, and add to it an item stating at least the title, year, new authors, and publisher of the Modified Version as given on the Title Page. If there is no section Entitled "History" in the Document, create one stating the title, year, authors, and publisher of the Document as given on its Title Page, then add an item describing the Modified Version as stated in the previous sentence.
- J. Preserve the network location, if any, given in the Document for public access to a Transparent copy of the Document, and likewise the network locations given in the Document for previous versions it was based on. These may be placed in the "History" section. You may omit a network location for a work that was published at least four years before the Document itself, or if the original publisher of the version it refers to gives permission.
- K. For any section Entitled "Acknowledgements" or "Dedications", Preserve the Title of the section, and preserve in the section all the substance and tone of each of the contributor acknowledgements and/or dedications given therein.
- L. Preserve all the Invariant Sections of the Document,

unaltered in their text and in their titles. Section numbers or the equivalent are not considered part of the section titles.

- M. Delete any section Entitled "Endorsements". Such a section may not be included in the Modified Version.
- N. Do not retitle any existing section to be Entitled "Endorsements" or to conflict in title with any Invariant Section.
- O. Preserve any Warranty Disclaimers.

If the Modified Version includes new front-matter sections or appendices that qualify as Secondary Sections and contain no material copied from the Document, you may at your option designate some or all of these sections as invariant. To do this, add their titles to the list of Invariant Sections in the Modified Version's license notice. These titles must be distinct from any other section titles.

You may add a section Entitled "Endorsements", provided it contains nothing but endorsements of your Modified Version by various parties--for example, statements of peer review or that the text has been approved by an organization as the authoritative definition of a standard.

You may add a passage of up to five words as a Front-Cover Text, and a passage of up to 25 words as a Back-Cover Text, to the end of the list of Cover Texts in the Modified Version. Only one passage of Front-Cover Text and one of Back-Cover Text may be added by (or through arrangements made by) any one entity. If the Document already includes a cover text for the same cover, previously added by you or by arrangement made by the same entity you are acting on behalf of, you may not add another; but you may replace the old one, on explicit permission from the previous publisher that added the old one.

The author(s) and publisher(s) of the Document do not by this License give permission to use their names for publicity for or to assert or imply endorsement of any Modified Version.

### 5. COMBINING DOCUMENTS

You may combine the Document with other documents released under this License, under the terms defined in section 4 above for modified versions, provided that you include in the combination all of the Invariant Sections of all of the original documents, unmodified, and list them all as Invariant Sections of your combined work in its license notice, and that you preserve all their Warranty Disclaimers.

The combined work need only contain one copy of this License, and multiple identical Invariant Sections may be replaced with a single copy. If there are multiple Invariant Sections with the same name but

different contents, make the title of each such section unique by adding at the end of it, in parentheses, the name of the original author or publisher of that section if known, or else a unique number. Make the same adjustment to the section titles in the list of Invariant Sections in the license notice of the combined work.

In the combination, you must combine any sections Entitled "History" in the various original documents, forming one section Entitled "History"; likewise combine any sections Entitled "Acknowledgements", and any sections Entitled "Dedications". You must delete all sections Entitled "Endorsements".

#### 6. COLLECTIONS OF DOCUMENTS

You may make a collection consisting of the Document and other documents released under this License, and replace the individual copies of this License in the various documents with a single copy that is included in the collection, provided that you follow the rules of this License for verbatim copying of each of the documents in all other respects.

You may extract a single document from such a collection, and distribute it individually under this License, provided you insert a copy of this License into the extracted document, and follow this License in all other respects regarding verbatim copying of that document.

#### 7. AGGREGATION WITH INDEPENDENT WORKS

A compilation of the Document or its derivatives with other separate and independent documents or works, in or on a volume of a storage or distribution medium, is called an "aggregate" if the copyright resulting from the compilation is not used to limit the legal rights of the compilation's users beyond what the individual works permit. When the Document is included in an aggregate, this License does not apply to the other works in the aggregate which are not themselves derivative works of the Document.

If the Cover Text requirement of section 3 is applicable to these copies of the Document, then if the Document is less than one half of the entire aggregate, the Document's Cover Texts may be placed on covers that bracket the Document within the aggregate, or the electronic equivalent of covers if the Document is in electronic form. Otherwise they must appear on printed covers that bracket the whole aggregate.

#### 8. TRANSLATION

Translation is considered a kind of modification, so you may distribute translations of the Document under the terms of section 4. Replacing Invariant Sections with translations requires special permission from their copyright holders, but you may include translations of some or all Invariant Sections in addition to the original versions of these Invariant Sections. You may include a translation of this License, and all the license notices in the Document, and any Warranty Disclaimers, provided that you also include the original English version of this License and the original versions of those notices and disclaimers. In case of a disagreement between the translation and the original version of this License or a notice or disclaimer, the original version will prevail.

If a section in the Document is Entitled "Acknowledgements", "Dedications", or "History", the requirement (section 4) to Preserve its Title (section 1) will typically require changing the actual title.

#### 9. TERMINATION

You may not copy, modify, sublicense, or distribute the Document except as expressly provided for under this License. Any other attempt to copy, modify, sublicense or distribute the Document is void, and will automatically terminate your rights under this License. However, parties who have received copies, or rights, from you under this License will not have their licenses terminated so long as such parties remain in full compliance.

### 10. FUTURE REVISIONS OF THIS LICENSE

The Free Software Foundation may publish new, revised versions of the GNU Free Documentation License from time to time. Such new versions will be similar in spirit to the present version, but may differ in detail to address new problems or concerns. See http://www.gnu.org/copyleft/.

Each version of the License is given a distinguishing version number. If the Document specifies that a particular numbered version of this License "or any later version" applies to it, you have the option of following the terms and conditions either of that specified version or of any later version that has been published (not as a draft) by the Free Software Foundation. If the Document does not specify a version number of this License, you may choose any version ever published (not as a draft) by the Free Software Foundation.

ADDENDUM: How to use this License for your documents

To use this License in a document you have written, include a copy of the License in the document and put the following copyright and license notices just after the title page:

Copyright (c) YEAR YOUR NAME. Permission is granted to copy, distribute and/or modify this document under the terms of the GNU Free Documentation License, Version 1.2 or any later version published by the Free Software Foundation; with no Invariant Sections, no Front-Cover Texts, and no Back-Cover Texts. A copy of the license is included in the section entitled "GNU Free Documentation License".

If you have Invariant Sections, Front-Cover Texts and Back-Cover Texts, replace the "with...Texts." line with this:

with the Invariant Sections being LIST THEIR TITLES, with the Front-Cover Texts being LIST, and with the Back-Cover Texts being LIST.

If you have Invariant Sections without Cover Texts, or some other combination of the three, merge those two alternatives to suit the situation.

If your document contains nontrivial examples of program code, we recommend releasing these examples in parallel under your choice of free software license, such as the GNU General Public License, to permit their use in free software.